# 工业信息安全多级联防平台操作手册 ——业务后台 PC 管理端

### 一、自治区工信厅用户

1.登录

打开内蒙古自治区工业和信息化厅门户网站 (gxt.nmg.gov.cn), 在导航栏【公众服务】中选择【工业信息安全多级联防平台】进入系 统登录界面。

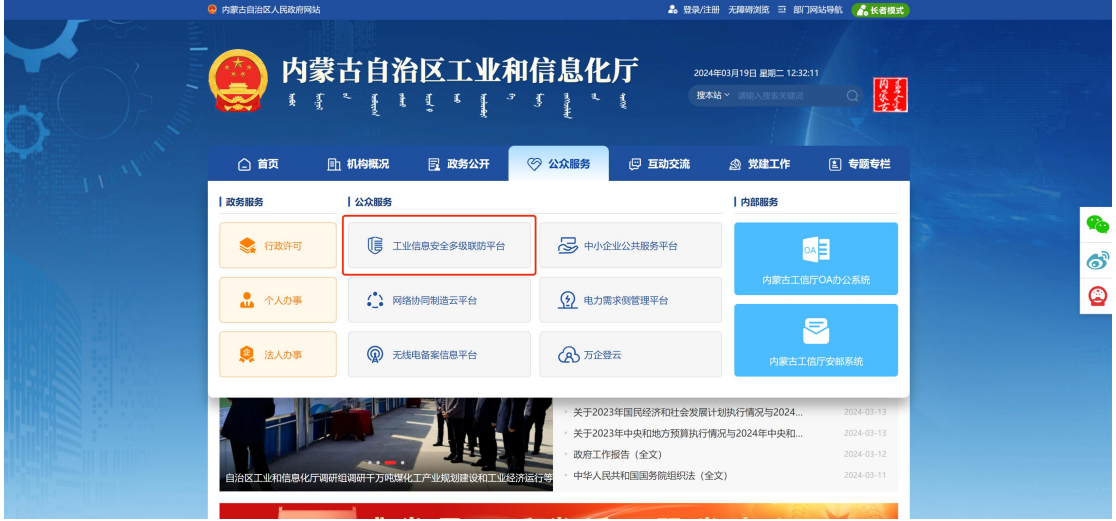

或是首页下滑至底部,在【服务应用】中选择【工业信息安全多 级联防平台】进入系统登录界面。

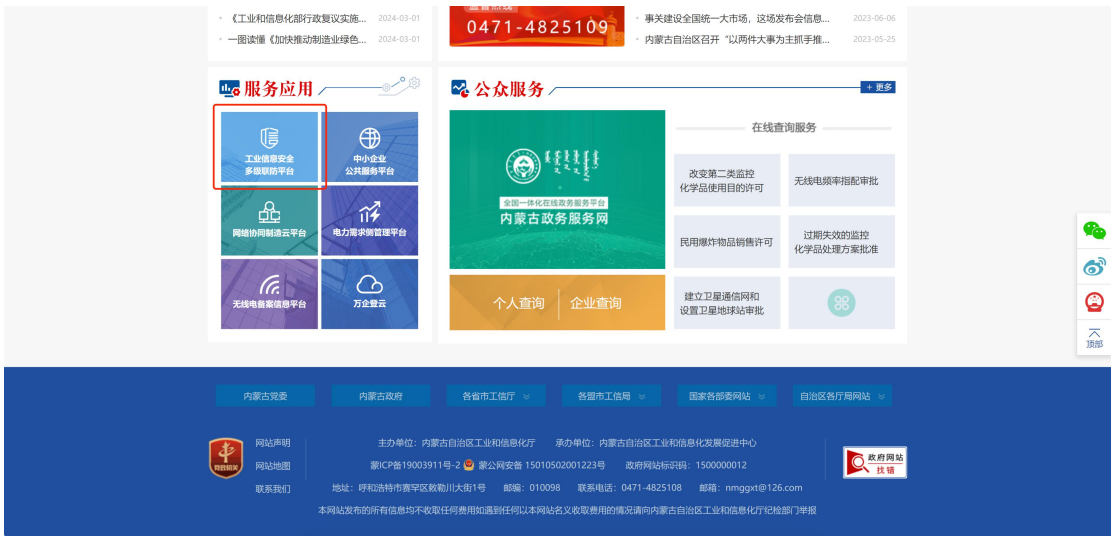

在系统登录界面选择管理端登录,根据提示输入用户名、密码及 验证码登入系统

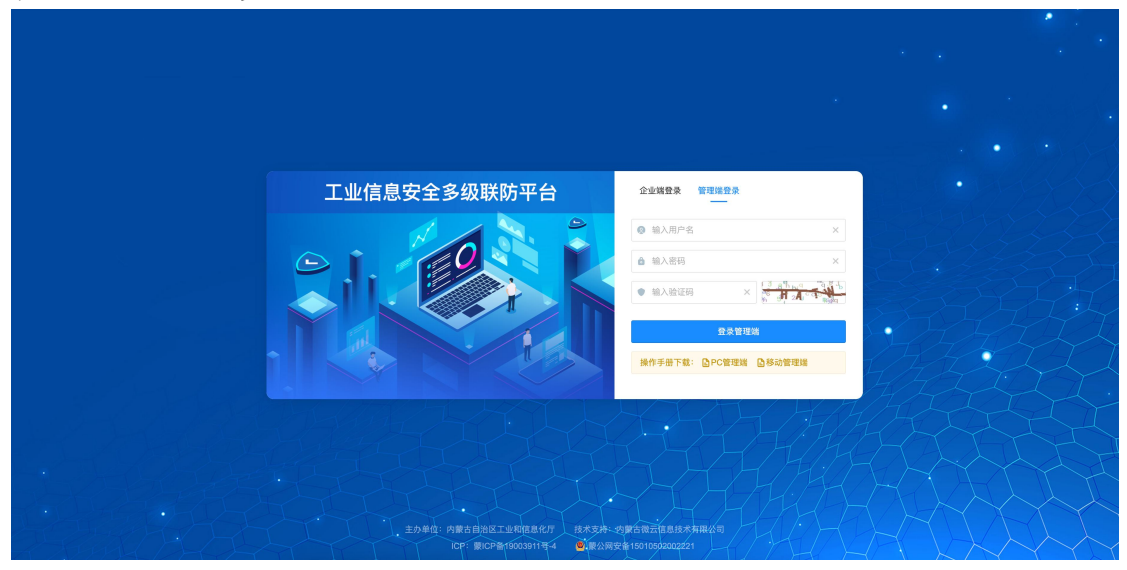

在工业信息安全多级联防门户首页界面右上角,点击管理端后 台,进入业务后台;

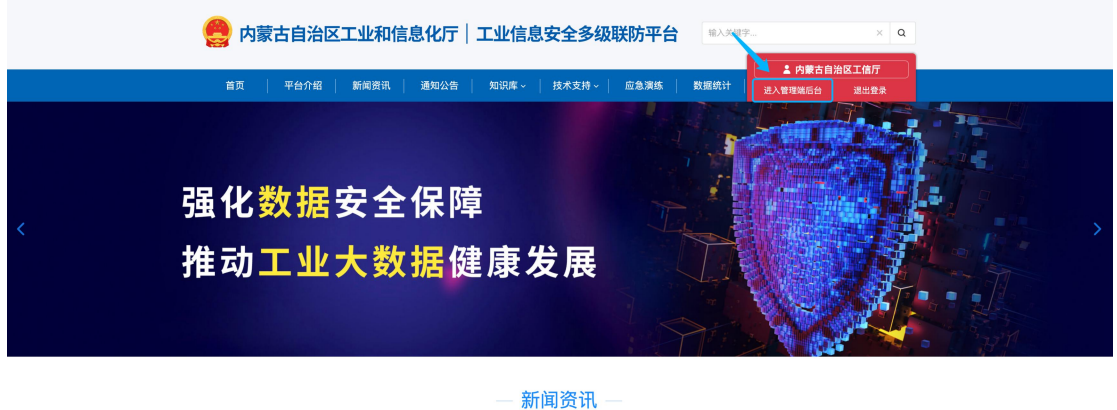

2.工作台

用户登录业务后台后,默认显示工作台页面,主要显示今日办结、 今日退回、已办结通报总数、催办预警、逾期未办结等信息展示,起 到待办提醒的作用。

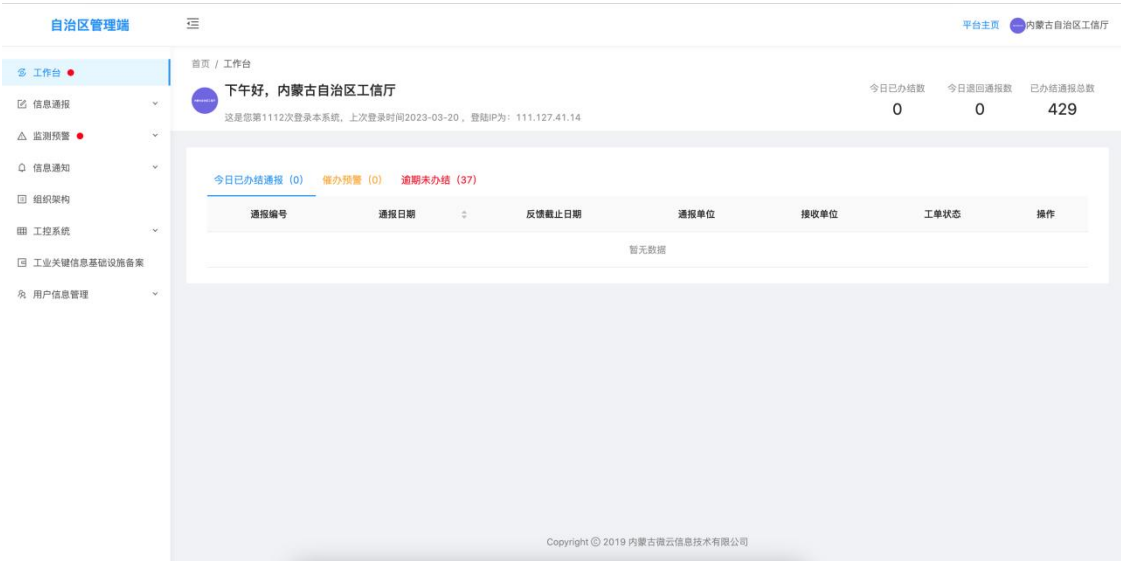

3.信息通报

信息通报包含新建通报、进行中、已办结、退回、全部通报五个 二级菜单;

3.1 新建通报

新建通报为自治区工信厅用户独有权限,该功能主要负责创建并 下达风险事件通报;创建内容主要包含填写或选择事件标题、通报日 期、反馈截止日期、接收单位、事件描述、事件类型、附件上传、处 置建议(选填)、备注(选填)等通报相关信息内容,并通过选择的 接收单位指定通报接收单位,下达过程中经通报接收单位所属工信管 理部门逐级审核;

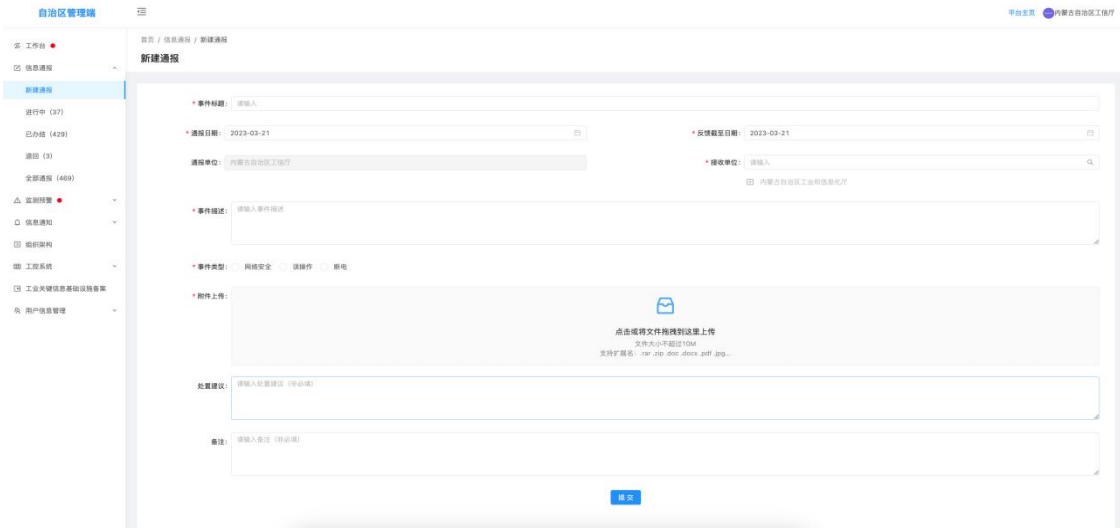

3.2 进行中

该模块为查询所有下达的正在办理中的信息通报,可查询通报详 情及当前通报的处置详情;

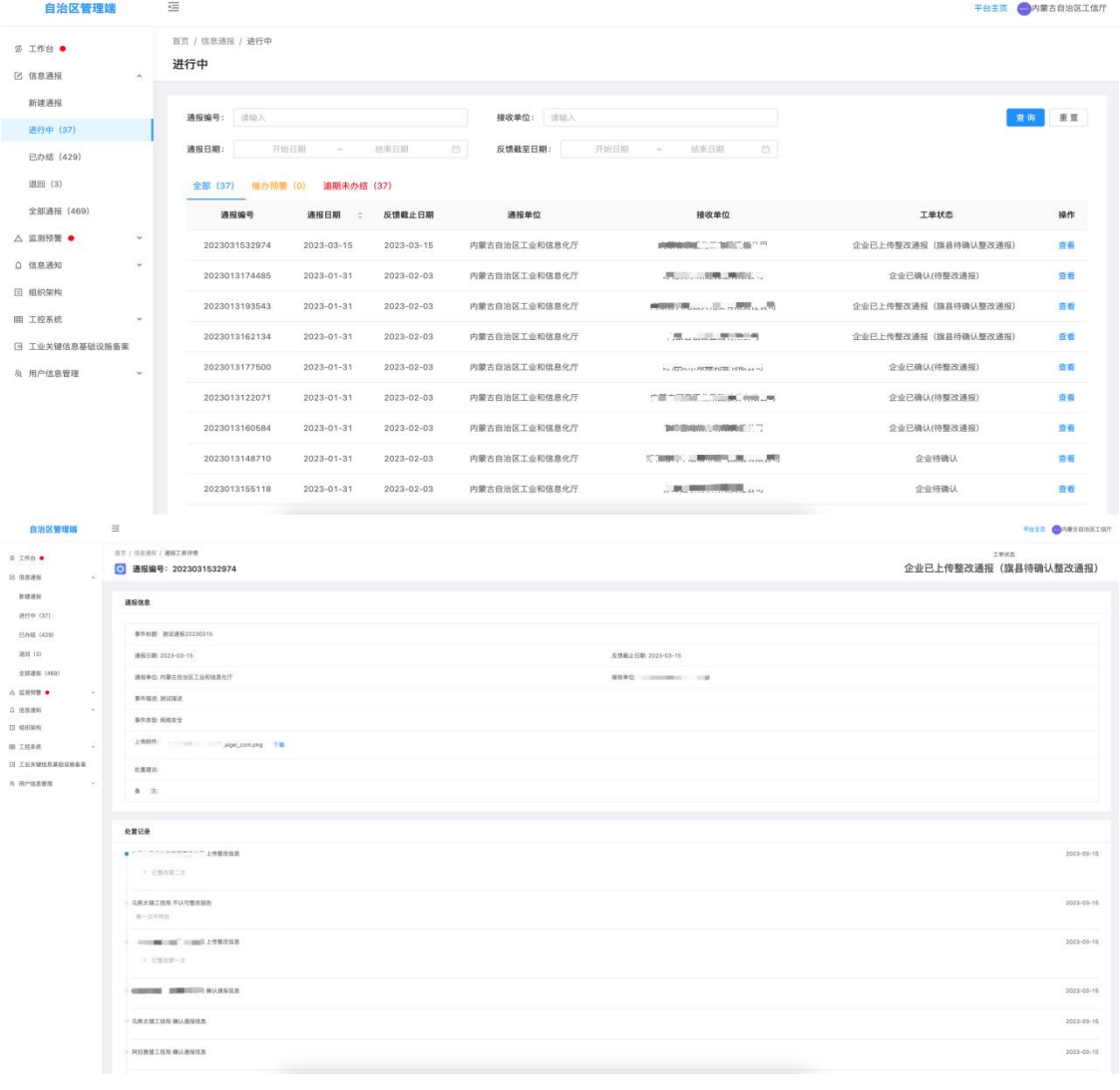

# 通报详情支持打印;

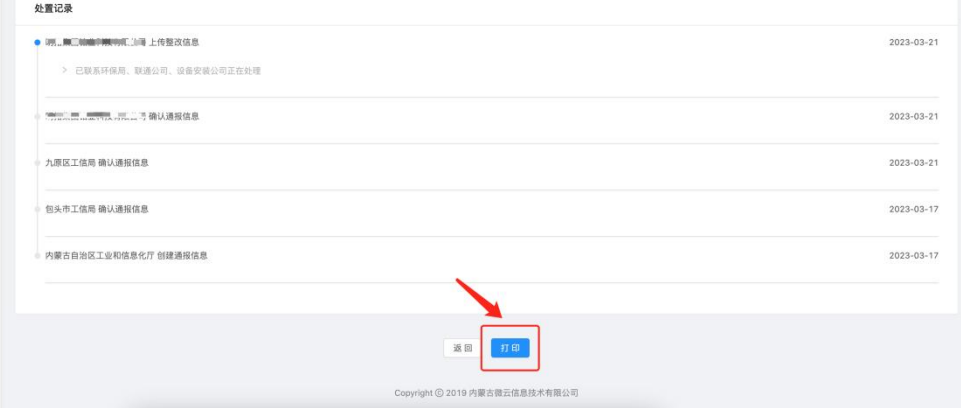

系统具有催办预警功能,该功能指通报在指定反馈截止日期前 3 天还未完成整改反馈,则该通报信息会出现在催办预警列表中,提示 管理人员进行督促;

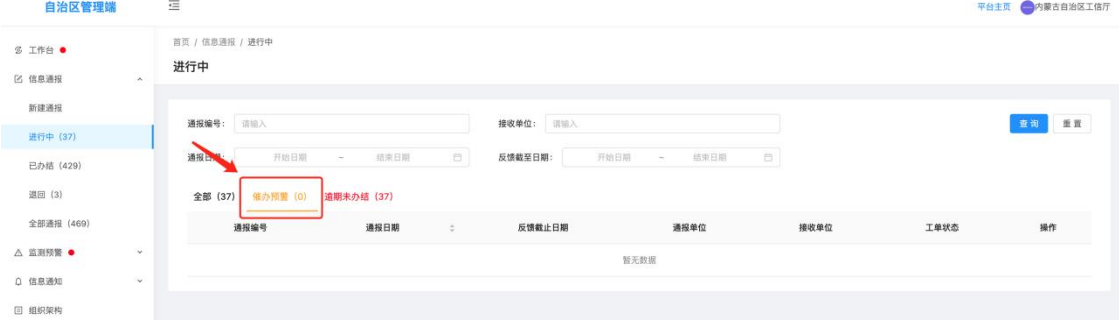

系统具有逾期预警功能,该功能指通报在指定反馈截止日期后还 未完成整改反馈,则该通报信息会出现在逾期预警列表中,提示管理 人员进行督促;

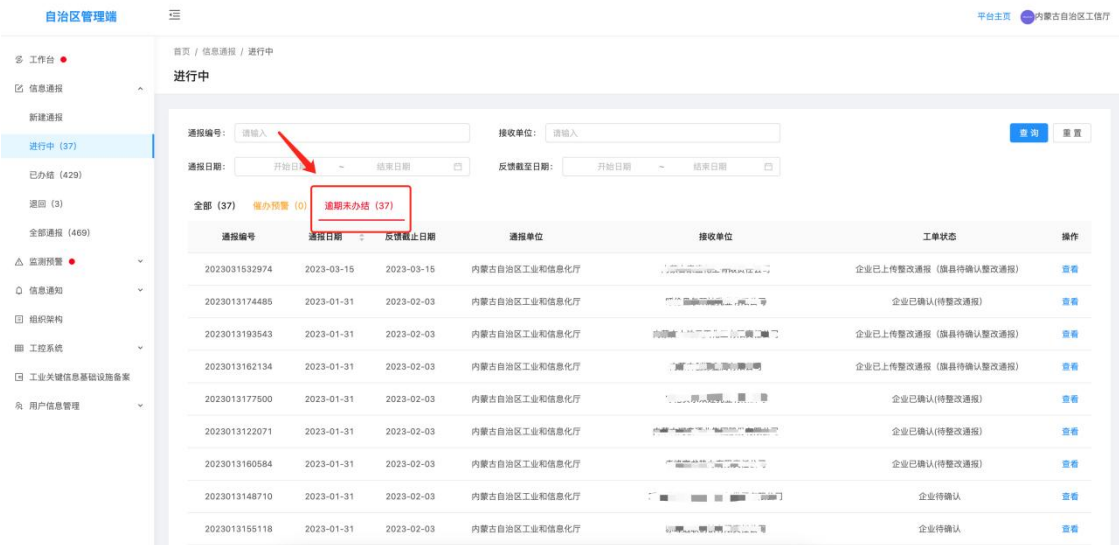

### 3.3 已办结

该模块为查询所有下达的办理完结的信息通报,可查询通报详情 及通报的处置详情;

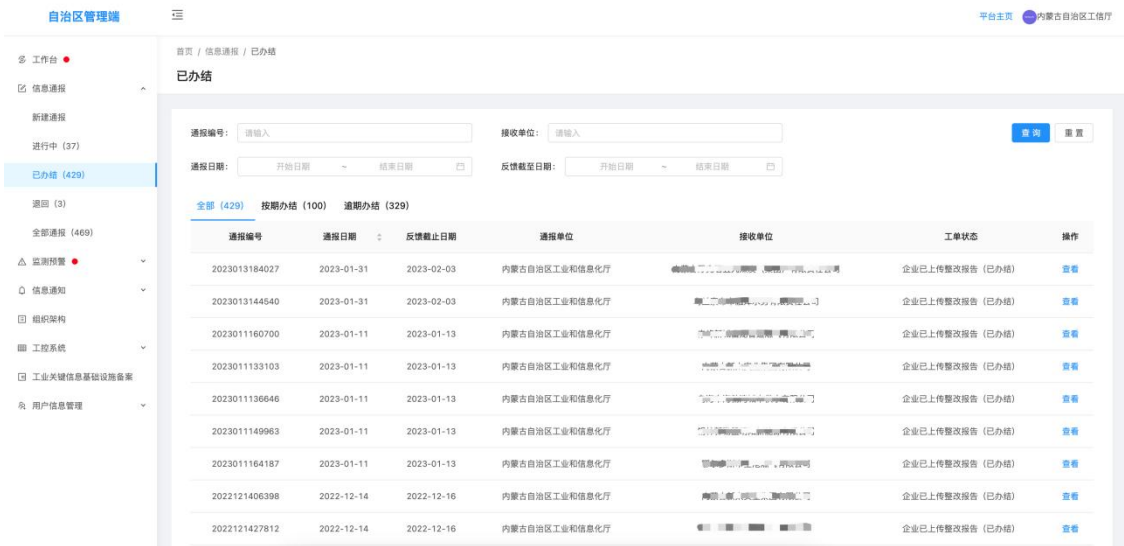

通报在指定反馈截止日期前完成整改反馈的,则该通报信息会出 现在按期办结列表中;通报未在指定反馈截止日期前完成整改反馈 的,则该通报信息会出现在逾期办结列表中;

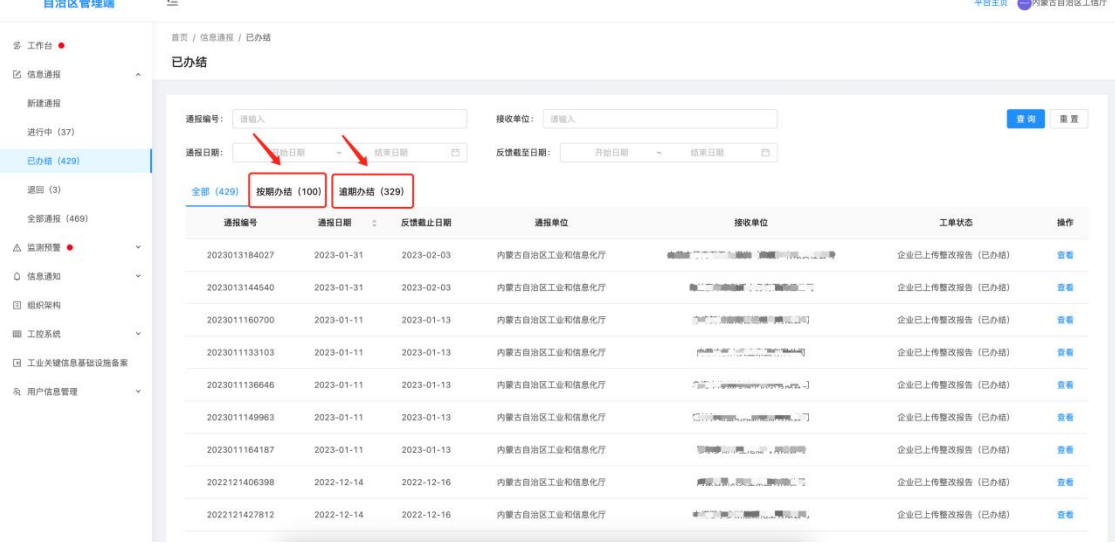

### 3.4 退回

该模块为查询所有下达后退回的信息通报,可查询退回原因、通 报详情及通报的处置详情;

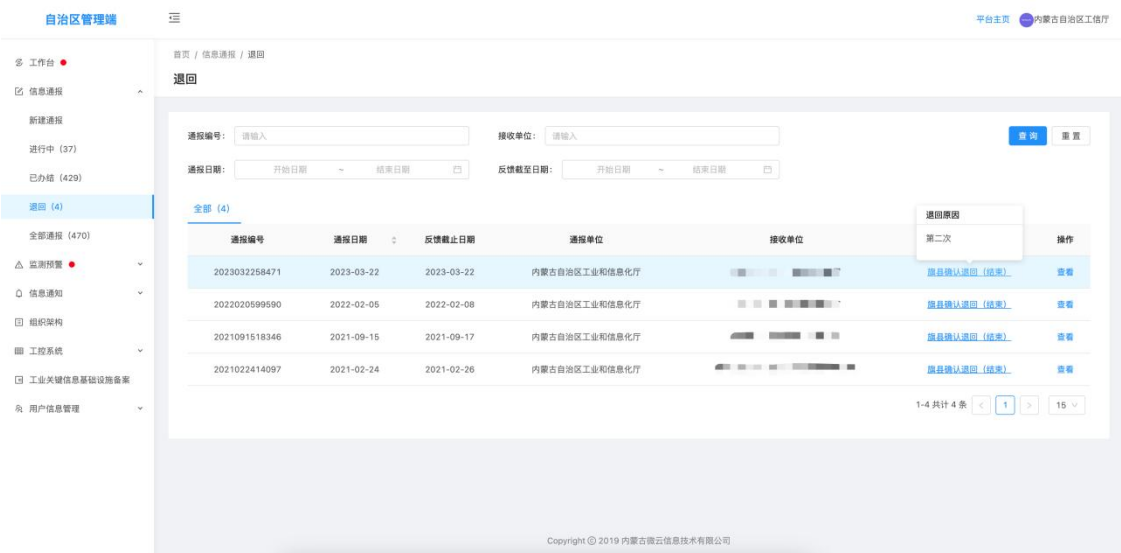

### 3.5 全部通报

该模块为查询所有下达的信息通报,可查询通报详情及通报的处

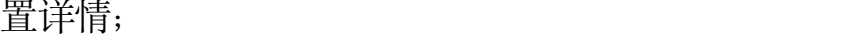

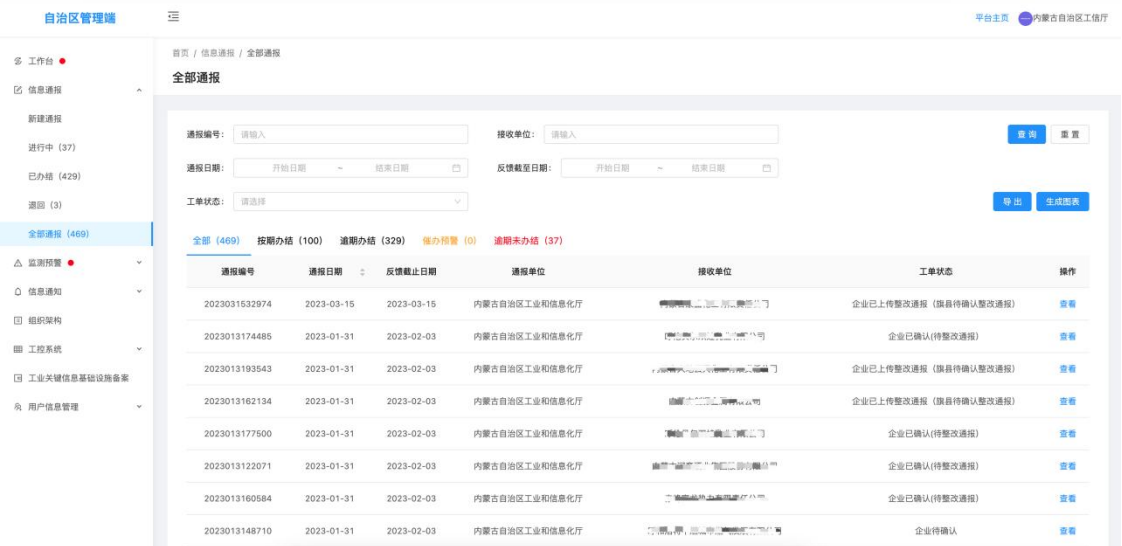

### 系统具有根据查询条件批量导出信息通报数据的功能;

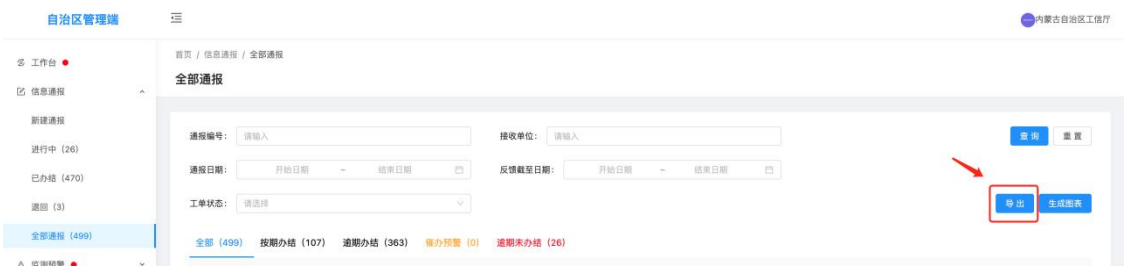

系统具有根据查询条件生成信息通报数据图形报表的的功能,并 支持导出功能;

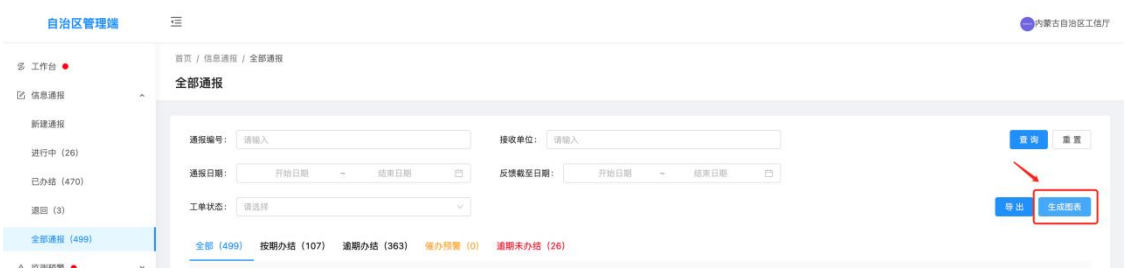

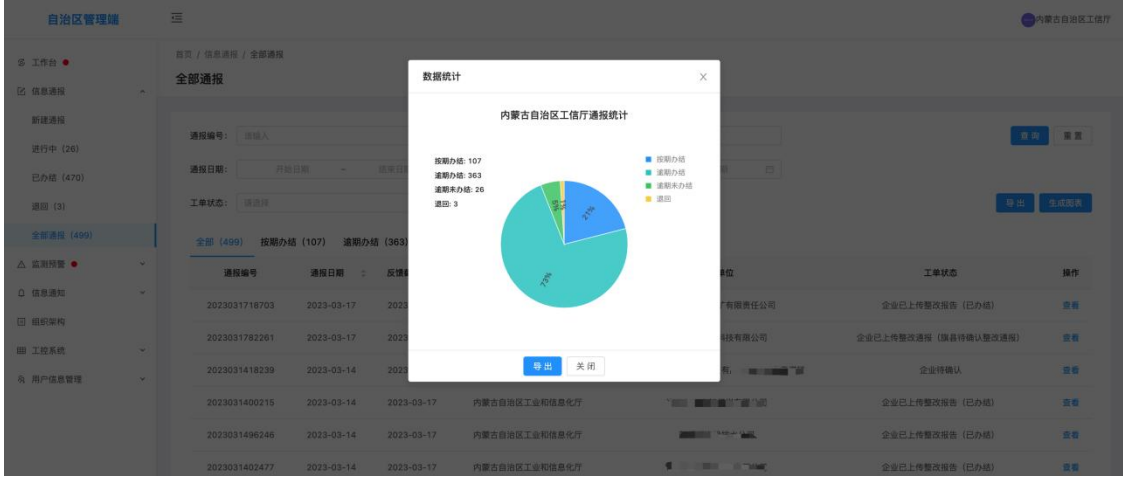

### 4.监测预警

监测预警为自治区工信厅用户接收并研判由监测预警服务商上 报的工控安全风险事件,并做采纳或不采纳标记动作,方便监测预警 服务商与自治区工信厅用户之间的信息传递;

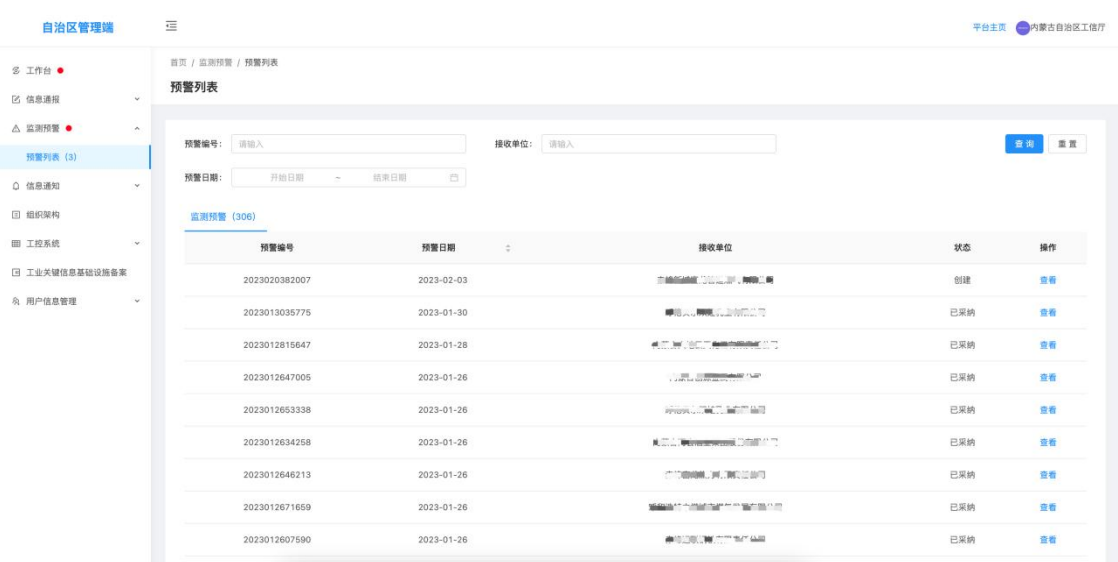

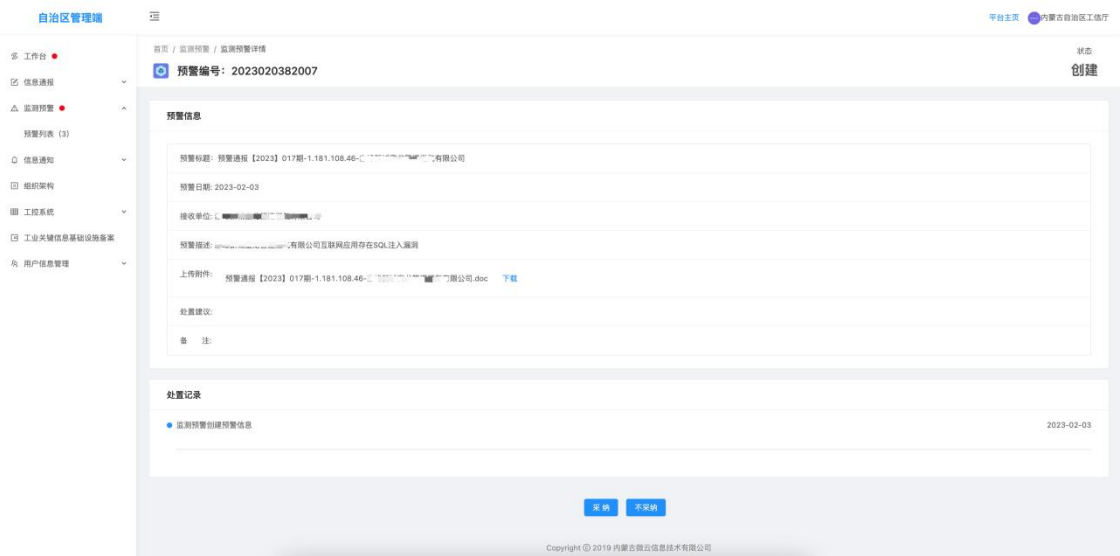

5.信息通知

信息通知包含新建通知、全部通知两个二级菜单;

5.1 新建通知

新建通知为自治区工信厅用户独有权限,该功能主要负责创建并 下达重要信息通知;创建内容主要包含填写或选择通知标题、通知日 期、接收单位、通知描述、附件上传(选填)、备注(选填)等通知 相关信息内容,并通过选择的接收单位指定通知接收单位;

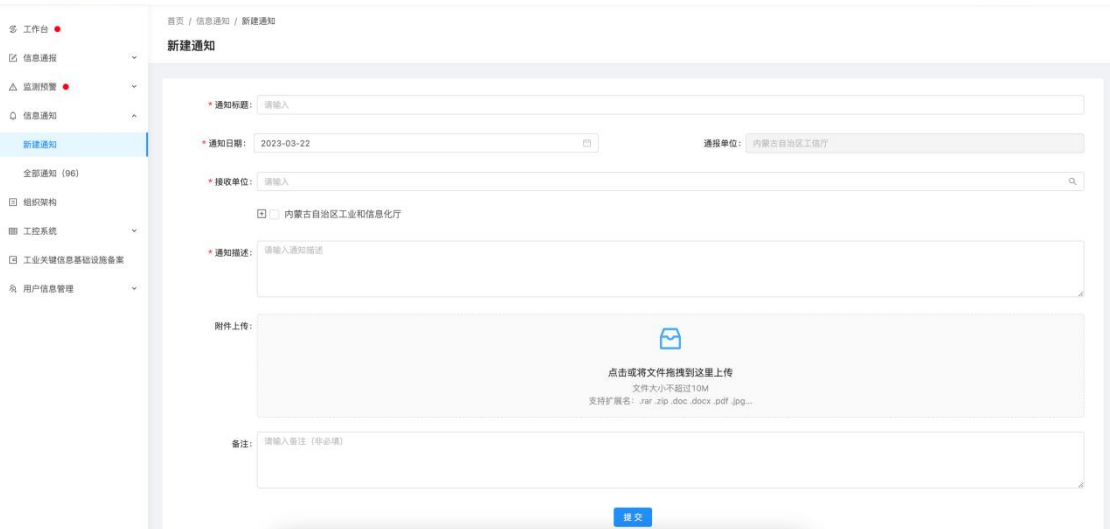

5.2 全部通知

该模块为查询所有下达的信息通知,可查询通知详情;

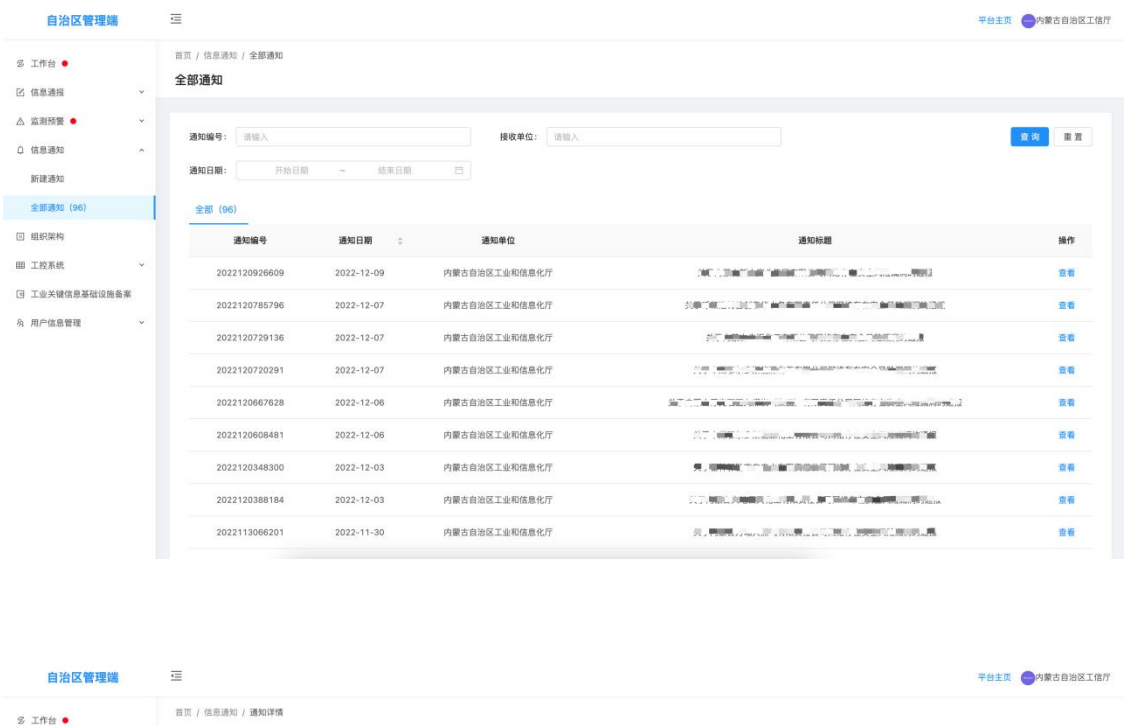

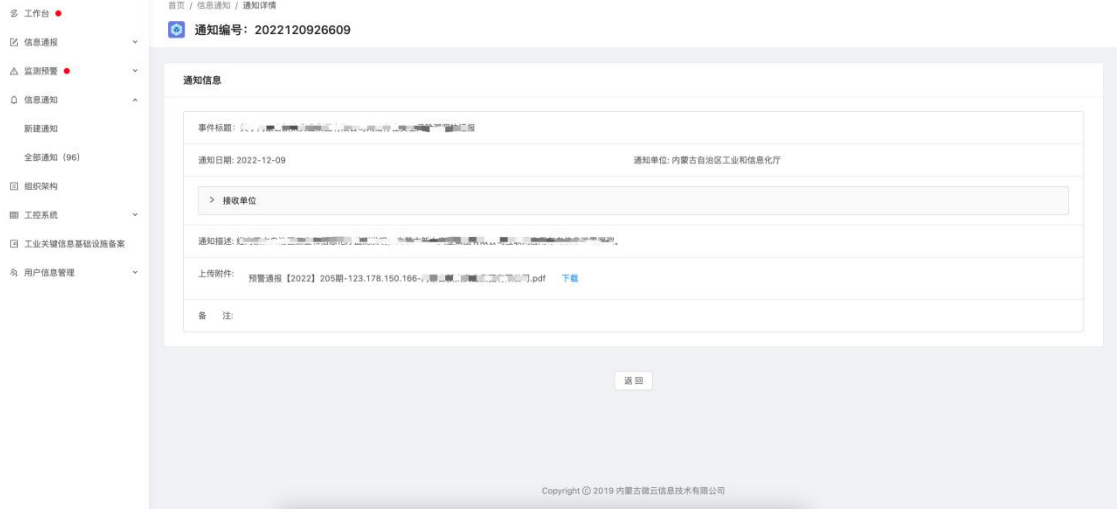

#### 6.组织架构

该模块通过树形结构的方式,提供查询和展示接入工业信息安 全多级联防平台的自治区级、盟市级、旗县级、企业级用户信息, 自治区工信厅用户可查询本级下面包含的所有工信局信息及企业 信息详情;

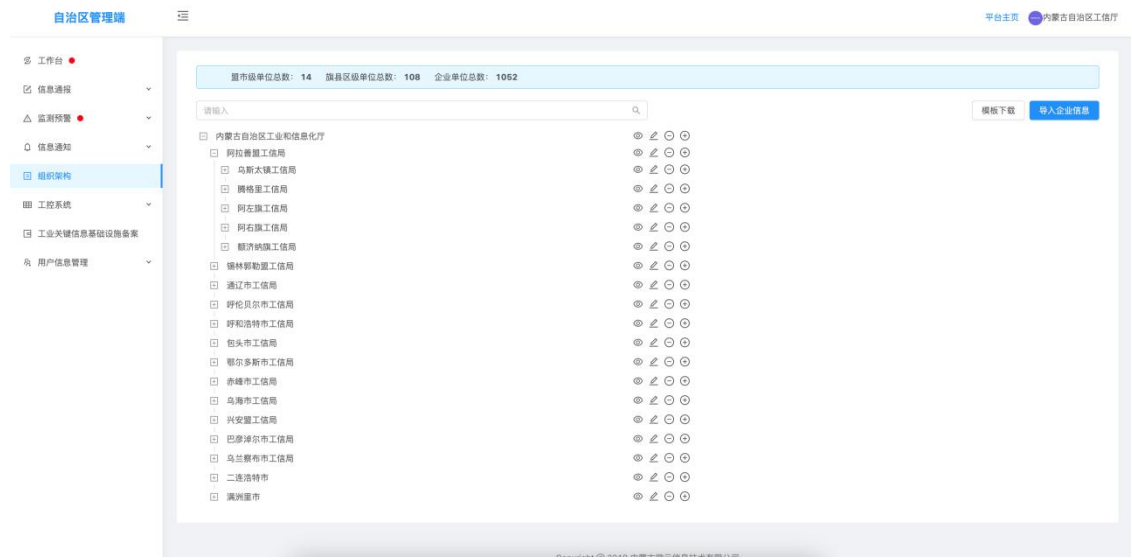

同时,自治区工信厅用户有权限查看、编辑、删除、新增本级下 面包含的所有工信局信息及企业信息; **EATT ANEXANDRE** 

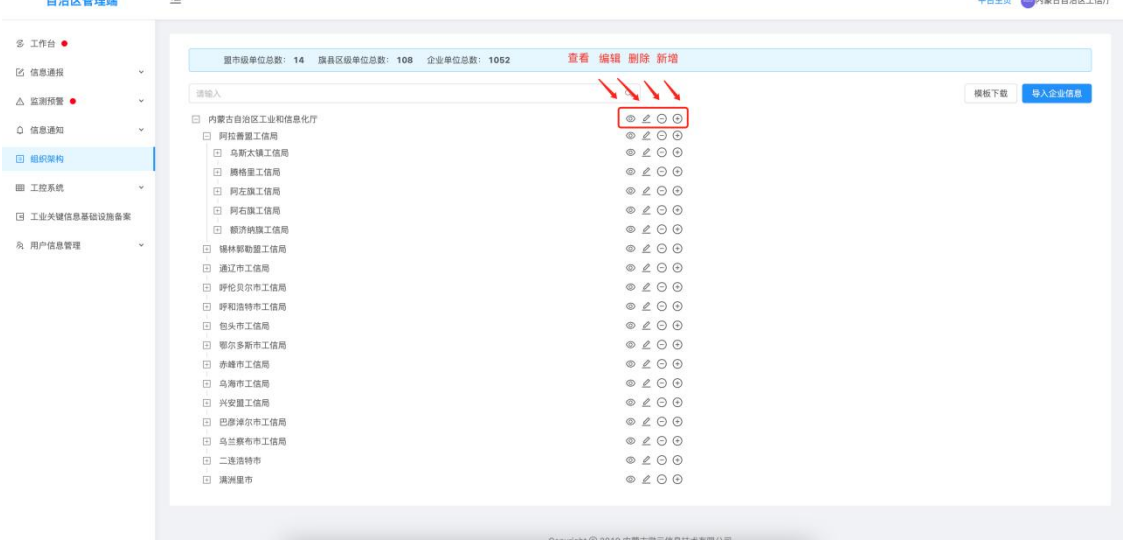

## 下图为新增工信局信息界面;

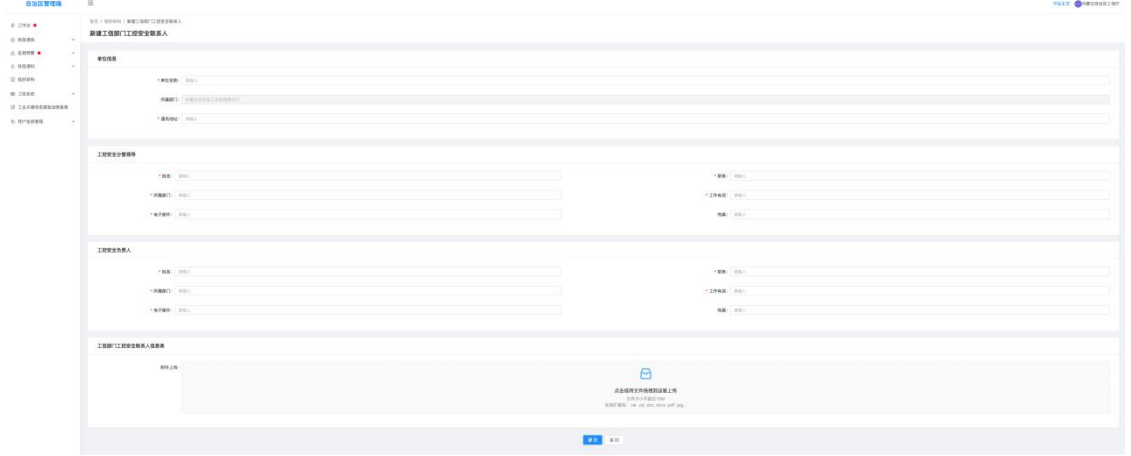

自治区工信厅用户有权限通过下载模板编辑企业信息后批量导 入系统组织架构中;

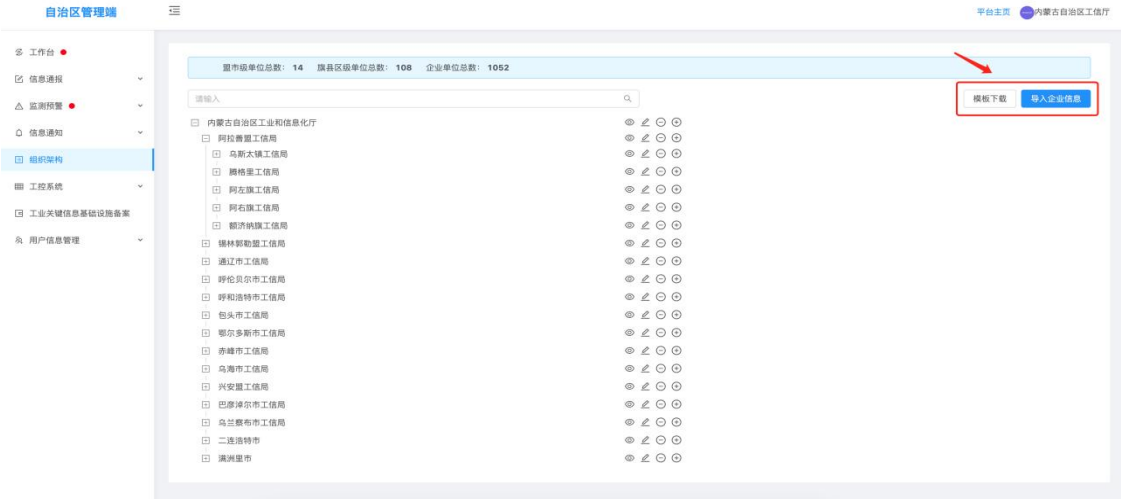

7.工控系统

该模块为查询所有由企业填报登记的工控系统信息,可查询工控 系统详情;

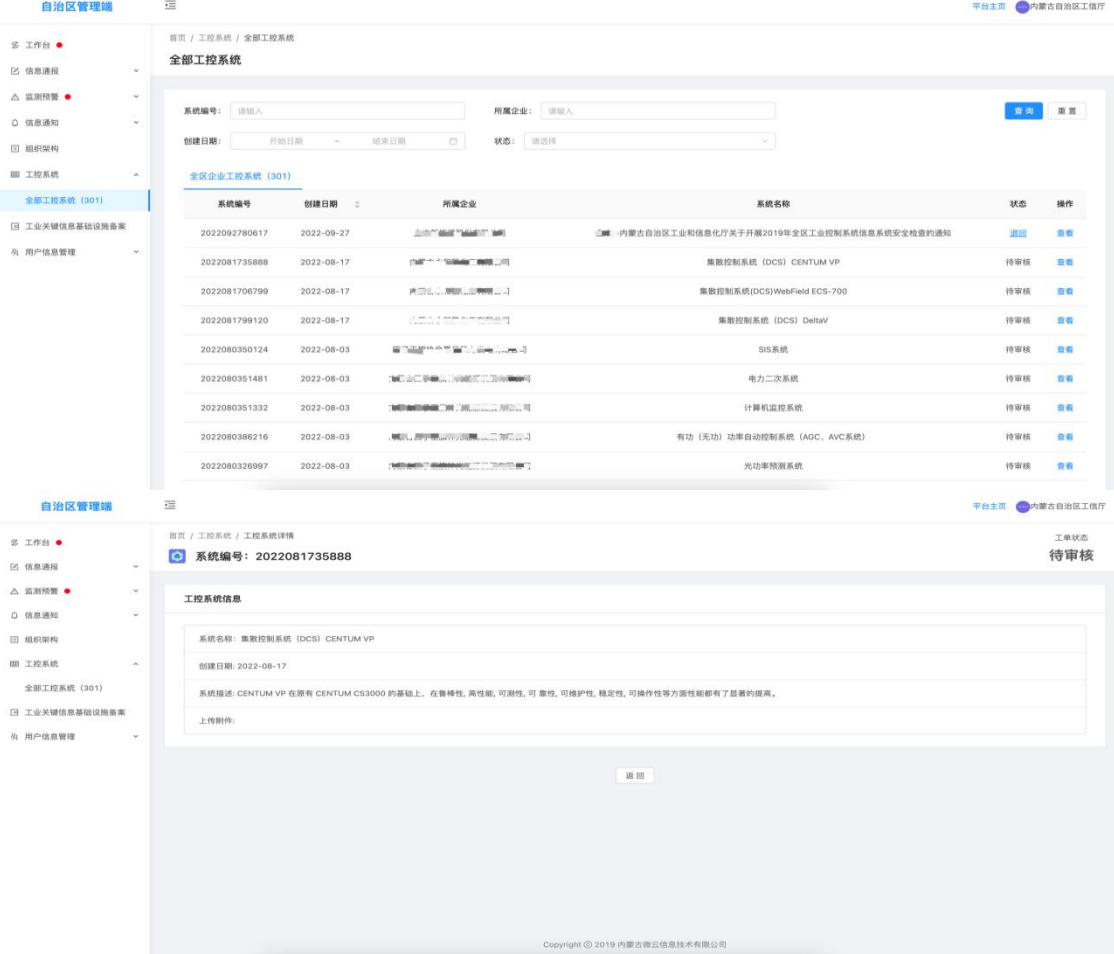

8.工业关键信息基础设施备案

该模块为查询及认定所有由企业填报登记的工业关键信息基础 设施备案信息,可查询备案详情;自治区工信厅用户有权限通过下载 模板编辑工业关键信息基础设施信息后批量导入系统中;

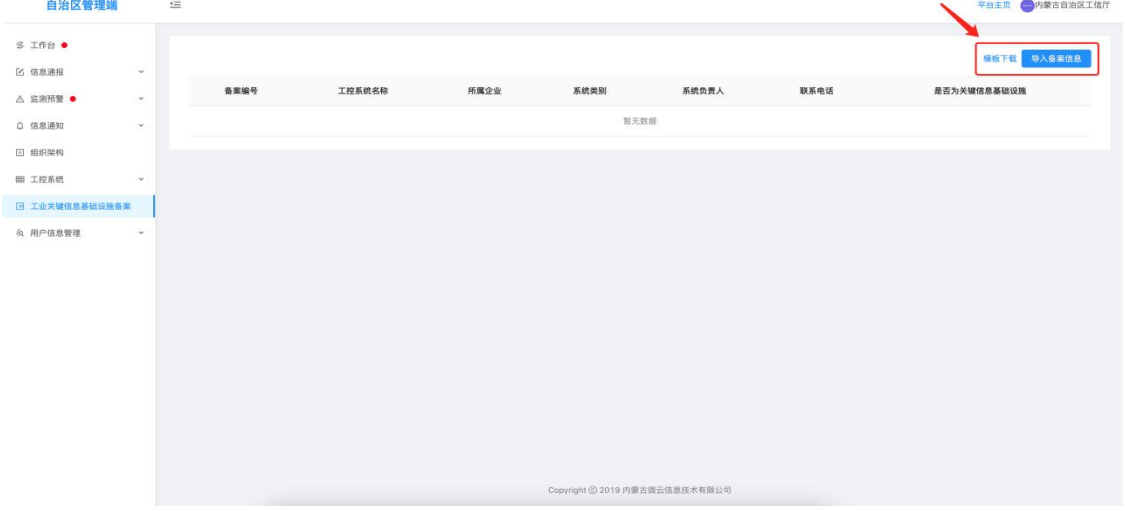

9.用户信息管理

信息通报包含用户信息、修改密码、管理员列表、企业管理列表 四个二级菜单;

9.1 用户信息

该模块用于维护当前登录账号相关详细信息,包括单位信息、工 控安全分管领导信息、工控安全负责人信息、工信部门工控安全联系 人信息表等附件信息维护;

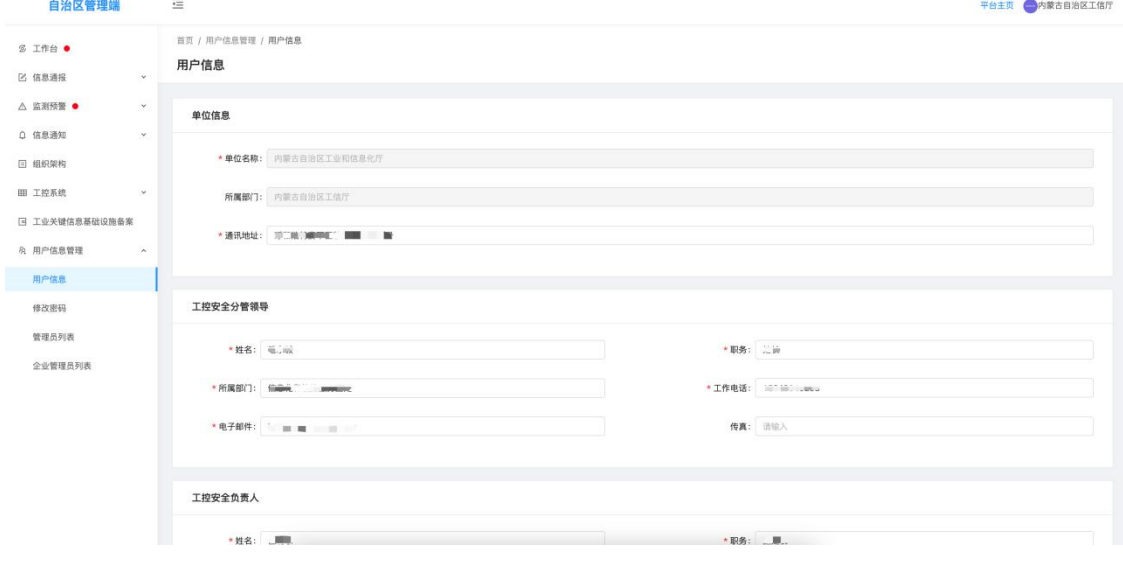

第 13 页

9.2 修改密码

该模块用于修改当前登录账号的登录密码;

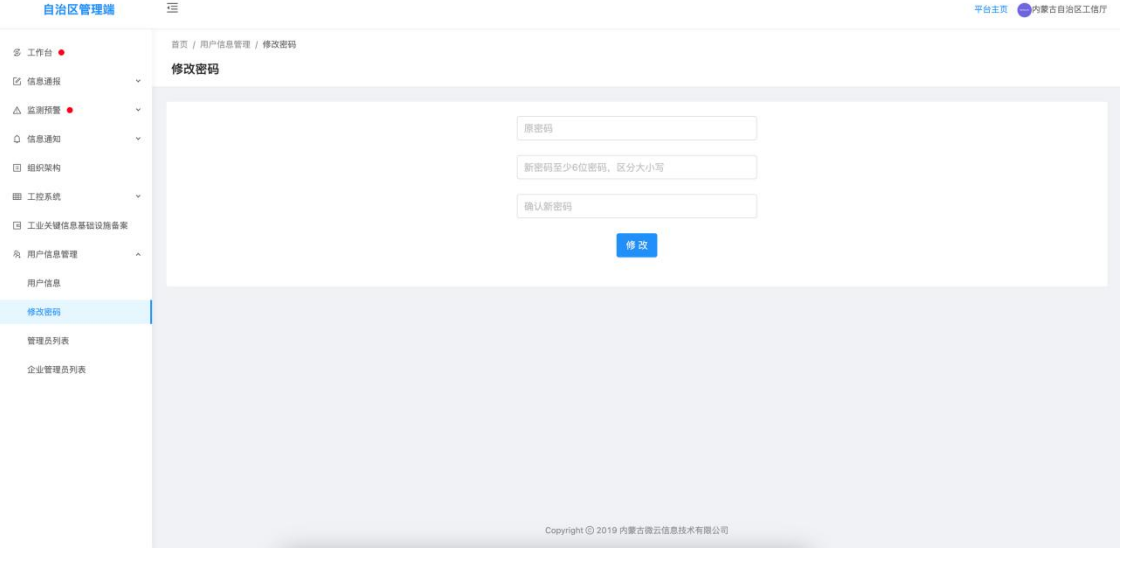

### 9.3 管理员列表

该模块用于盟市级、旗县级账号重置登录密码;也可新建管理端 用户账号;

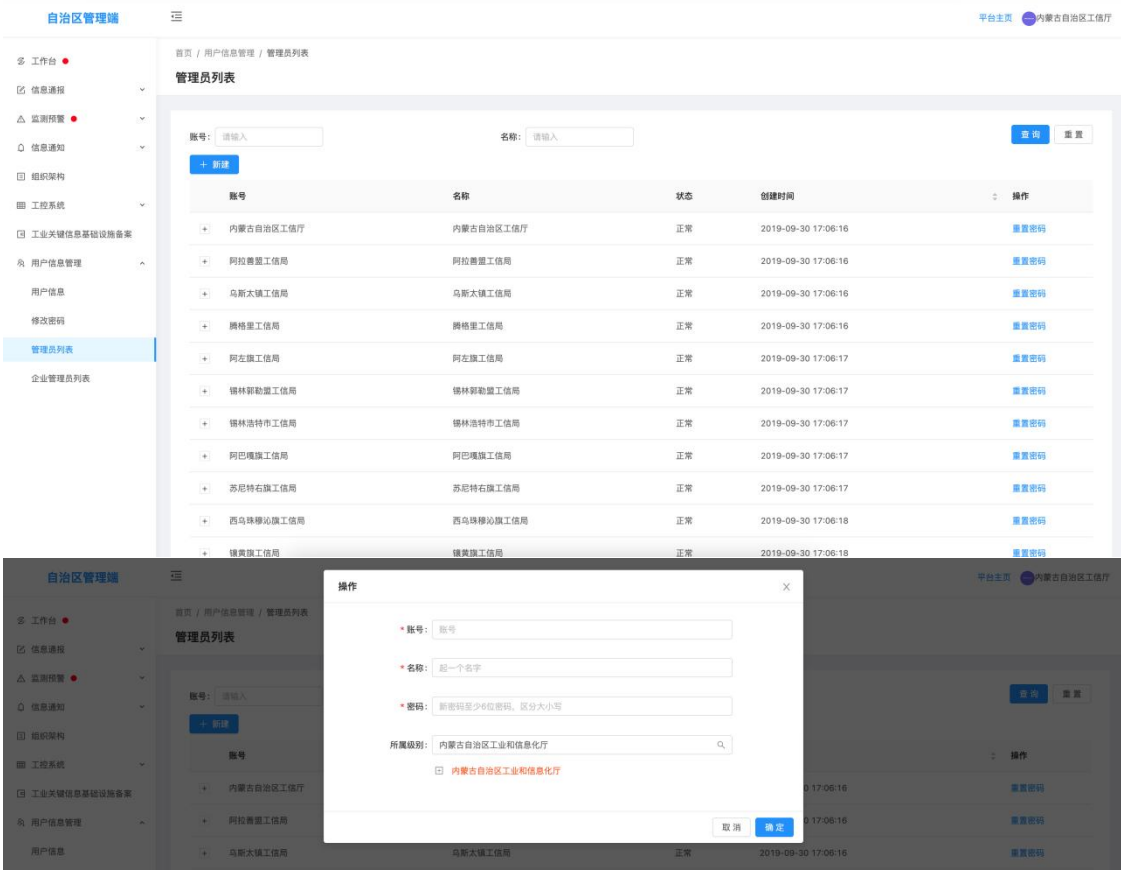

9.4 企业管理员列表

该模块用于企业级账号重置登录密码;

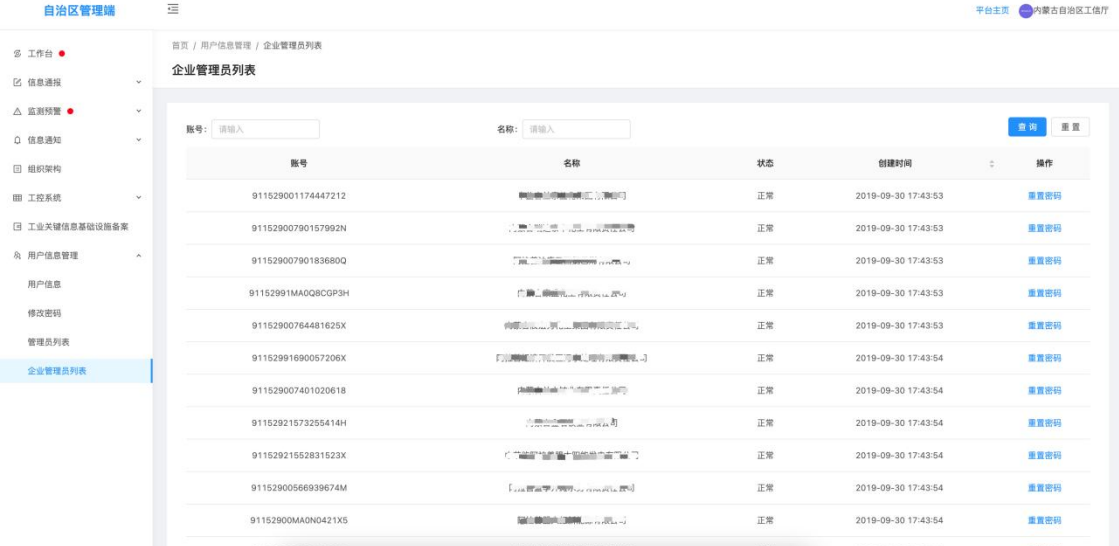

二、盟市级工信局用户

1.登录

打开内蒙古自治区工业和信息化厅门户网站 (gxt.nmg.gov.cn), 在导航栏【公众服务】中选择【工业信息安全多级联防平台】进入系 统登录界面。

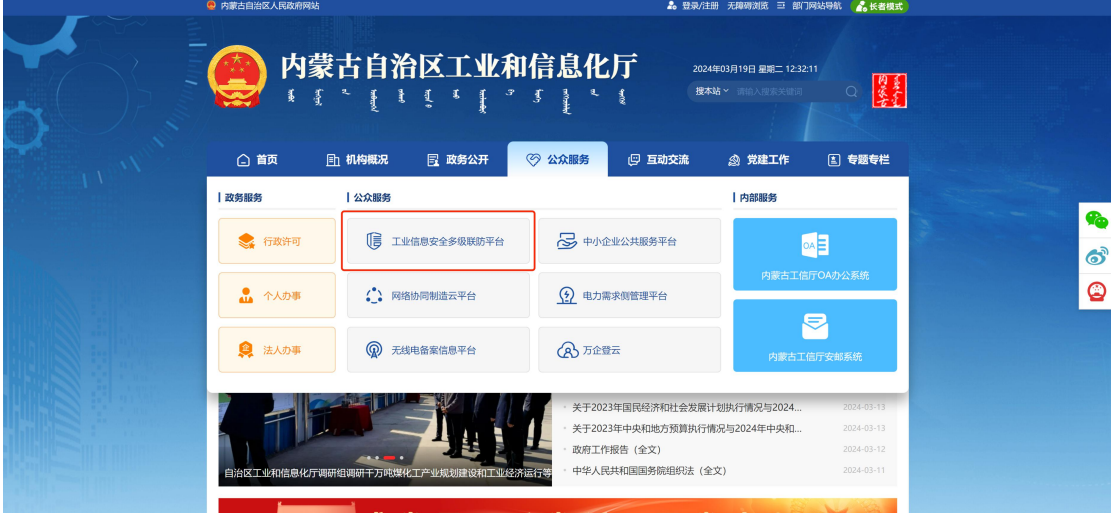

或是首页下滑至底部,在【服务应用】中选择【工业信息安全多 级联防平台】进入系统登录界面。

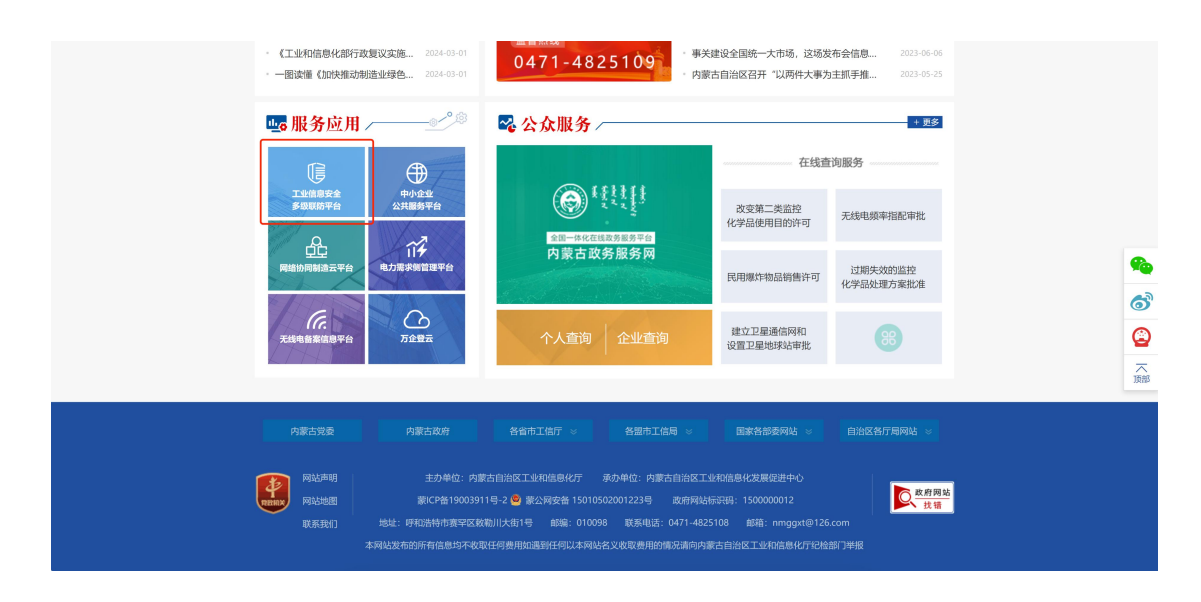

在系统登录界面选择管理端登录,根据提示输入用户名、密码及 验证码登入系统

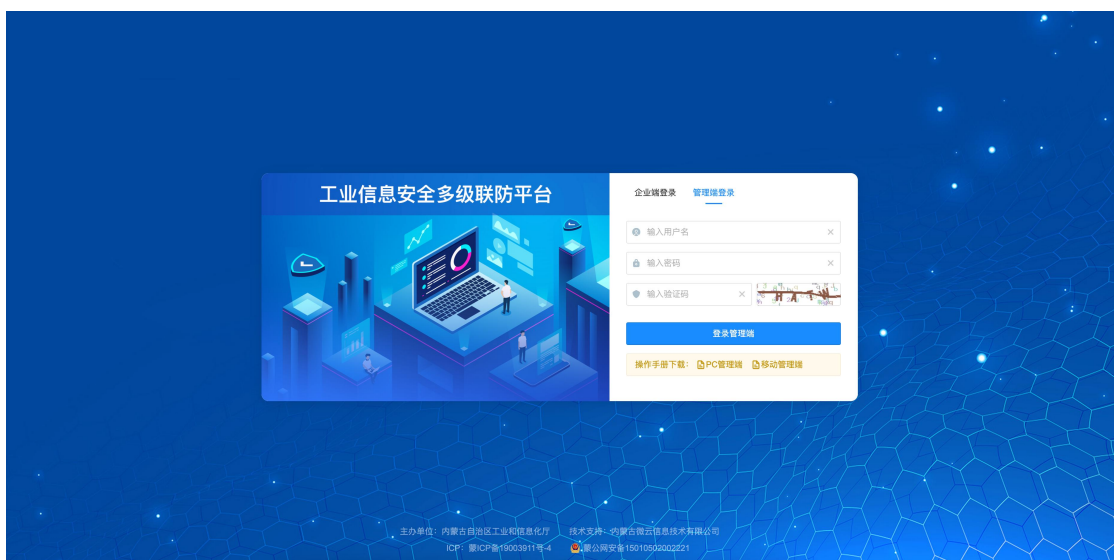

在工业信息安全多级联防门户首页界面右上角,点击管理端后 台,进入业务后台;

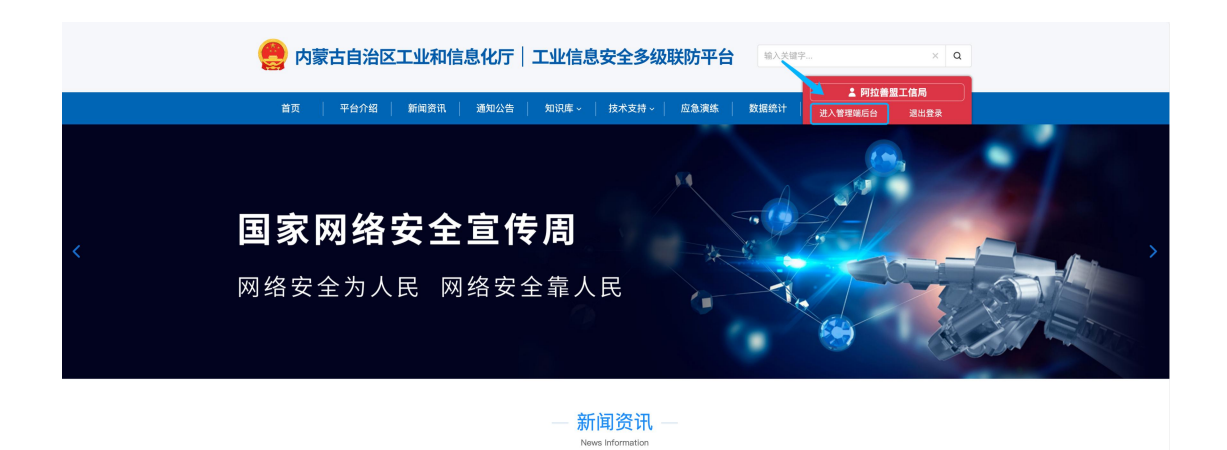

### 2.工作台

用户登录业务后台后,默认显示工作台页面,主要显示今日办结、 今日退回、已办结通报总数、待确认通报、待查看通知等信息展示, 起到待办提醒的作用。

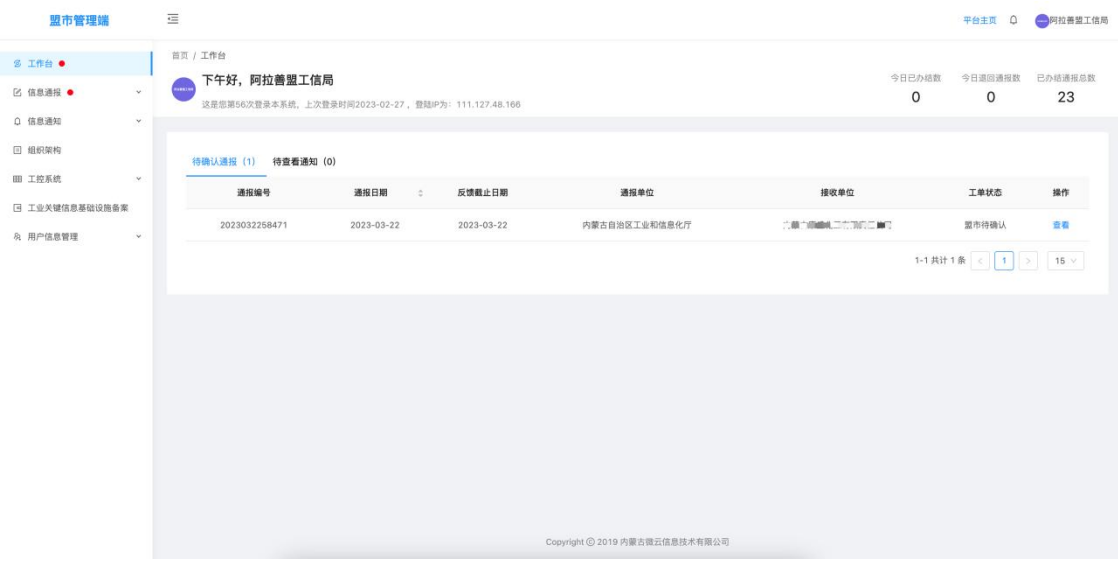

3.信息通报

信息通报包含待确认通报、进行中、已办结、退回、全部通报五 个二级菜单;

3.1 待确认通报

待确认通报为自治区工信厅下达信息通报后,由接收单位所属的 盟市级工信局先行接收确认,起到告知作用;

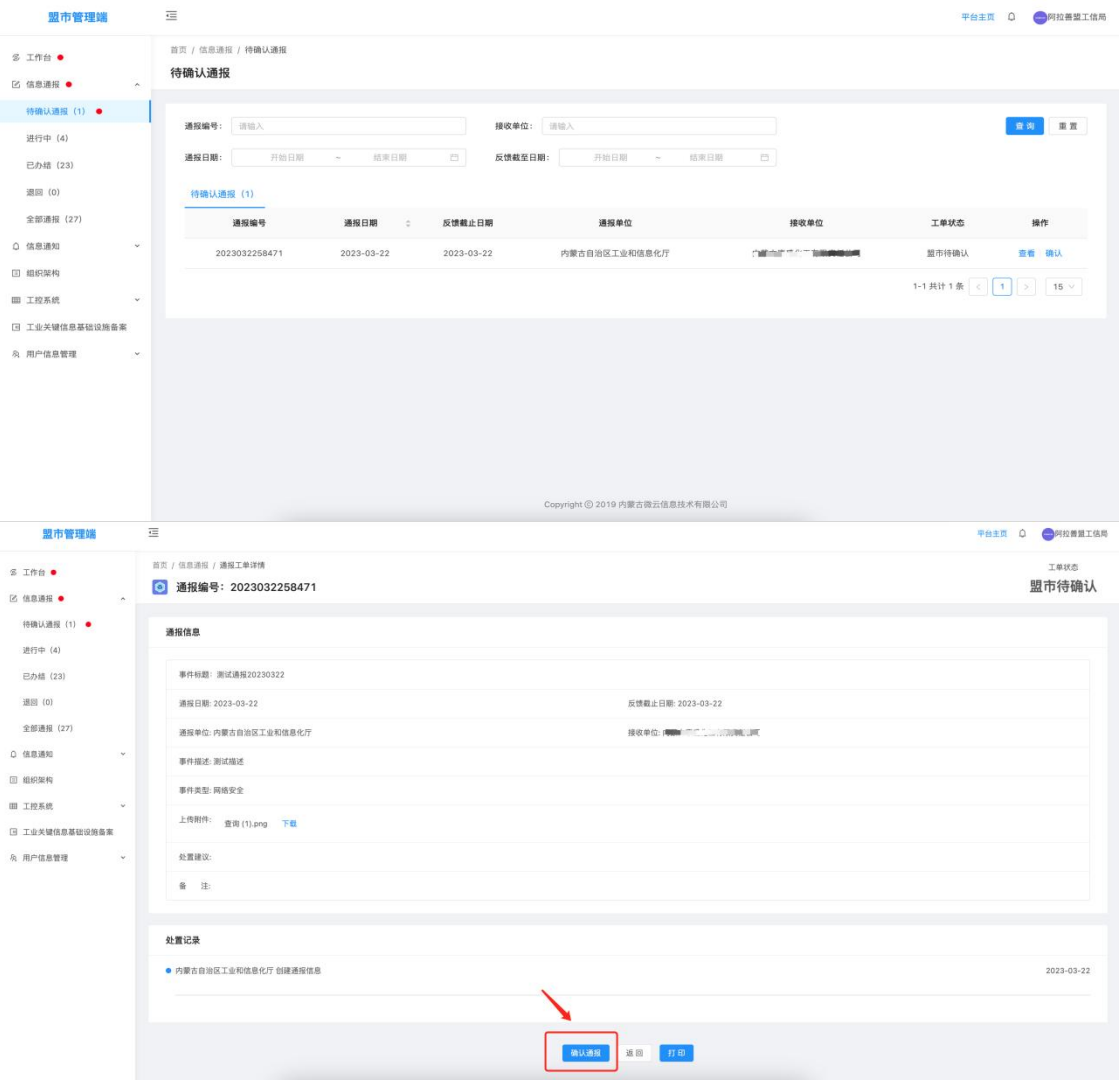

### 3.2 进行中

该模块为查询所有经当前盟市级工信局接收的正在办理中的信 息通报,可查询通报详情及当前通报的处置详情;

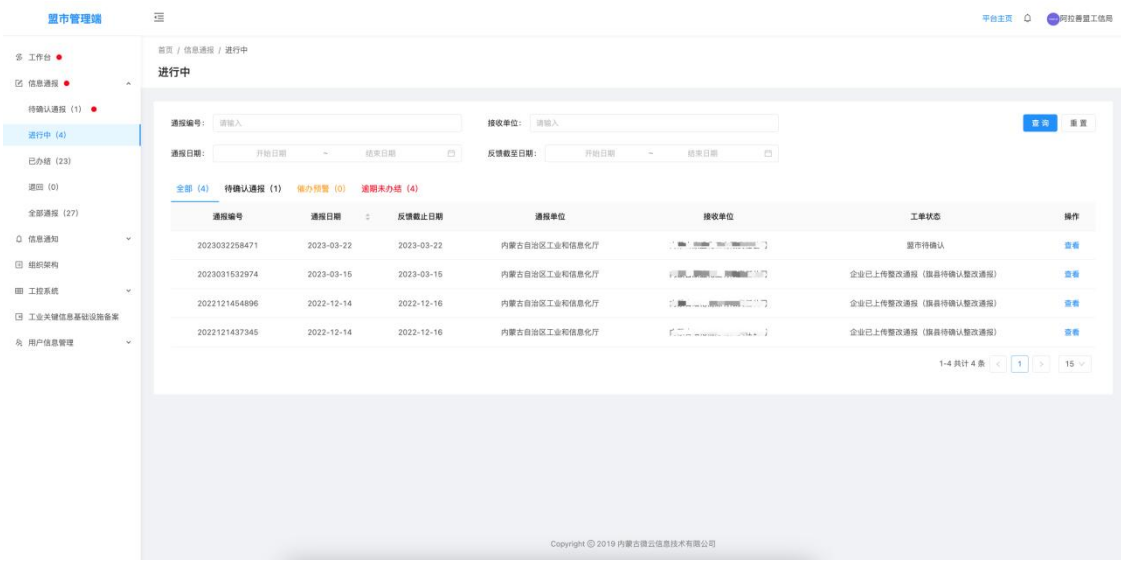

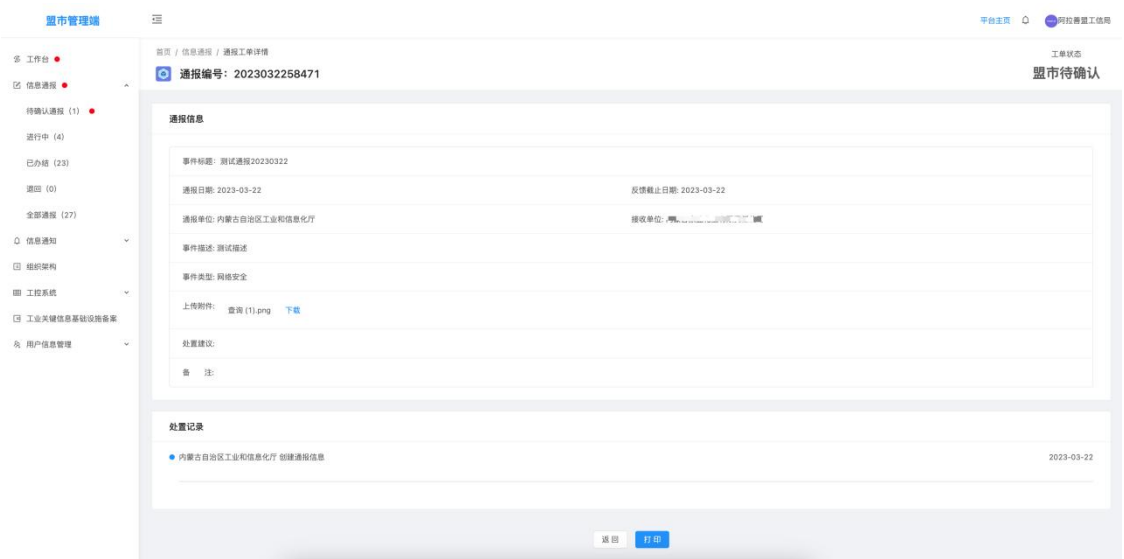

### 通报详情支持打印;

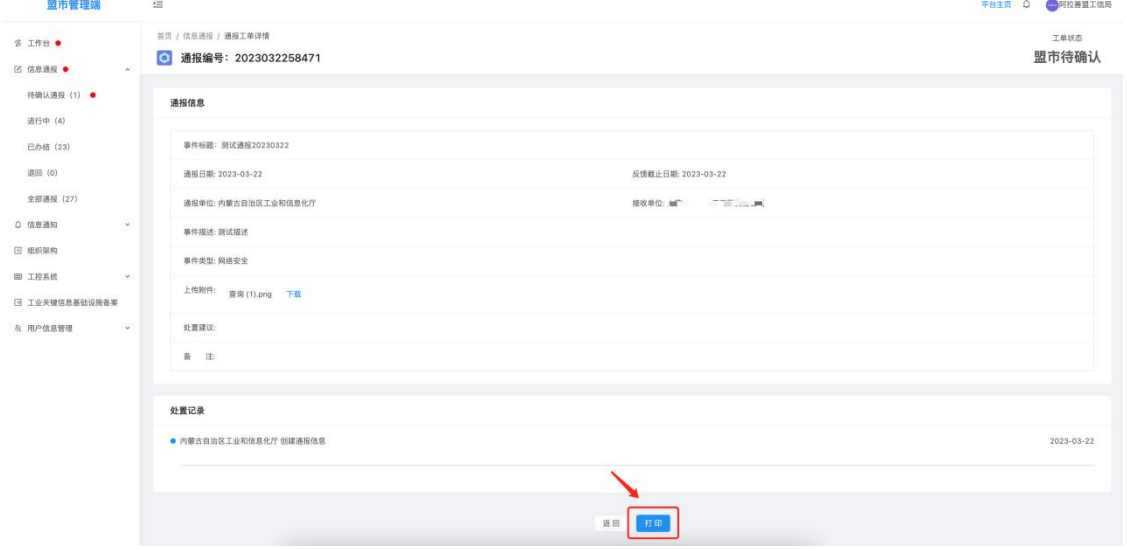

系统具有催办预警功能,该功能指通报在指定反馈截止日期前 3 天还未完成整改反馈,则该通报信息会出现在催办预警列表中,提示 管理人员进行督促;

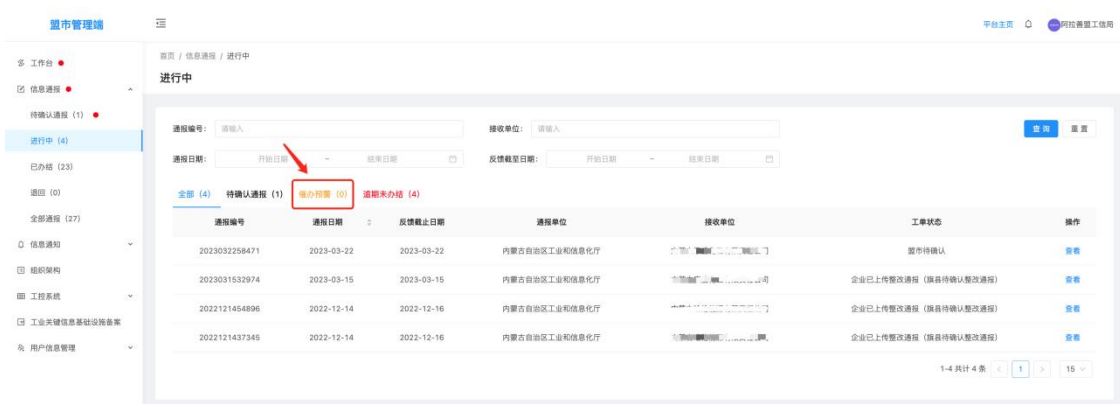

系统具有逾期预警功能,该功能指通报在指定反馈截止日期后还 未完成整改反馈,则该通报信息会出现在逾期预警列表中,提示管理 人员进行督促;

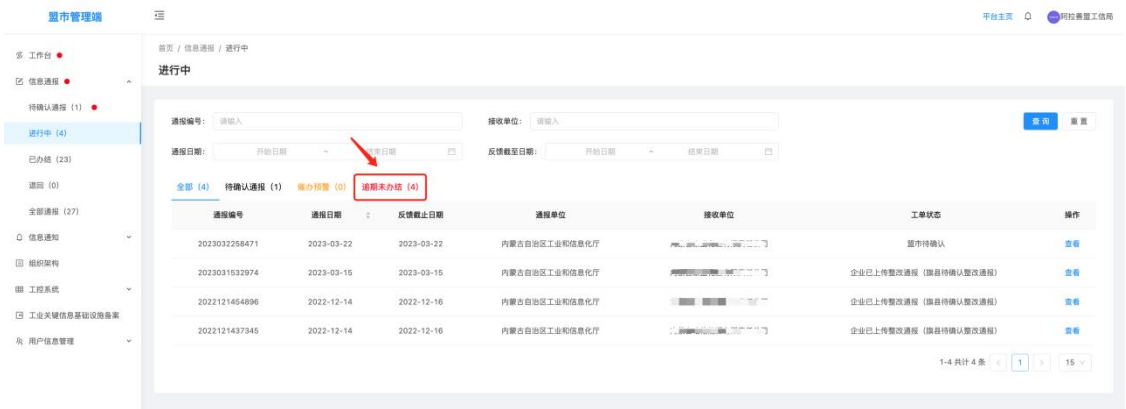

3.3 已办结

该模块为查询所有经当前盟市级工信局接收办理完结的信息通 报,可查询通报详情及通报的处置详情;

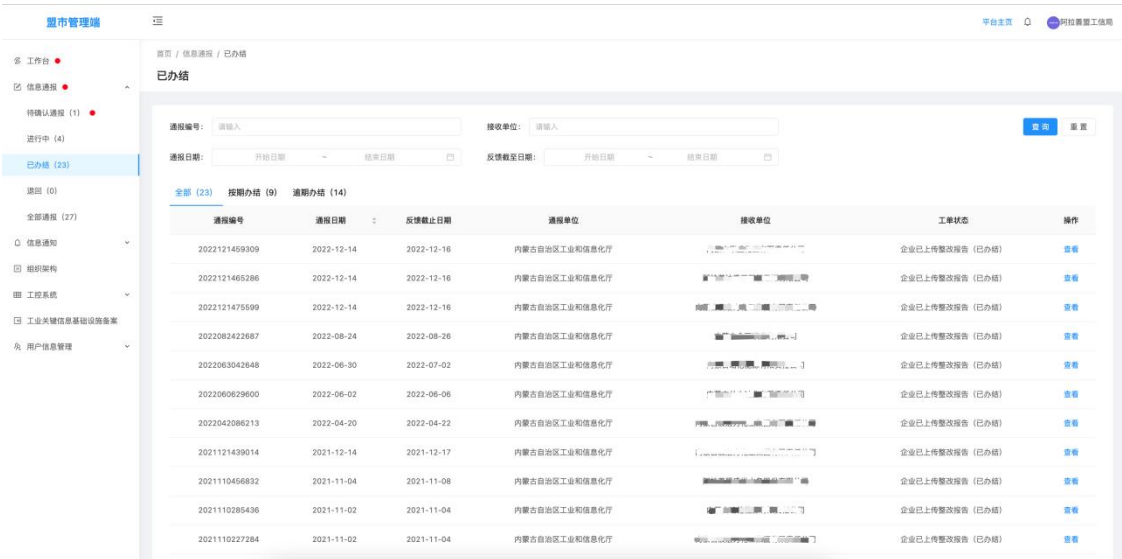

通报在指定反馈截止日期前完成整改反馈的,则该通报信息会出 现在按期办结列表中;通报未在指定反馈截止日期前完成整改反馈 的,则该通报信息会出现在逾期办结列表中;

第 20 页

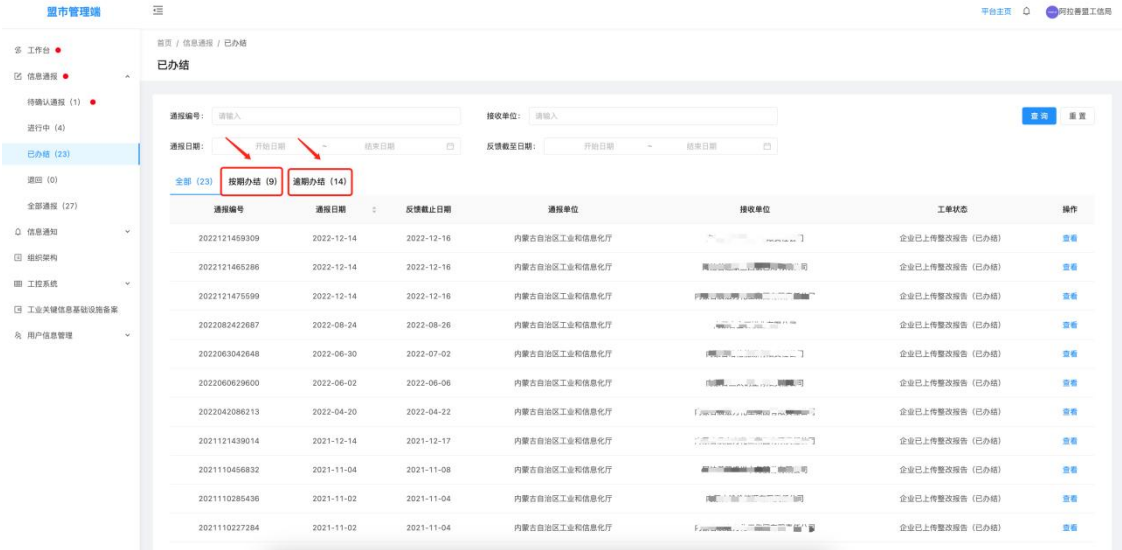

### 3.4 退回

该模块为查询所有经当前盟市级工信局接收后退回的信息通报, 可查询退回原因、通报详情及通报的处置详情;

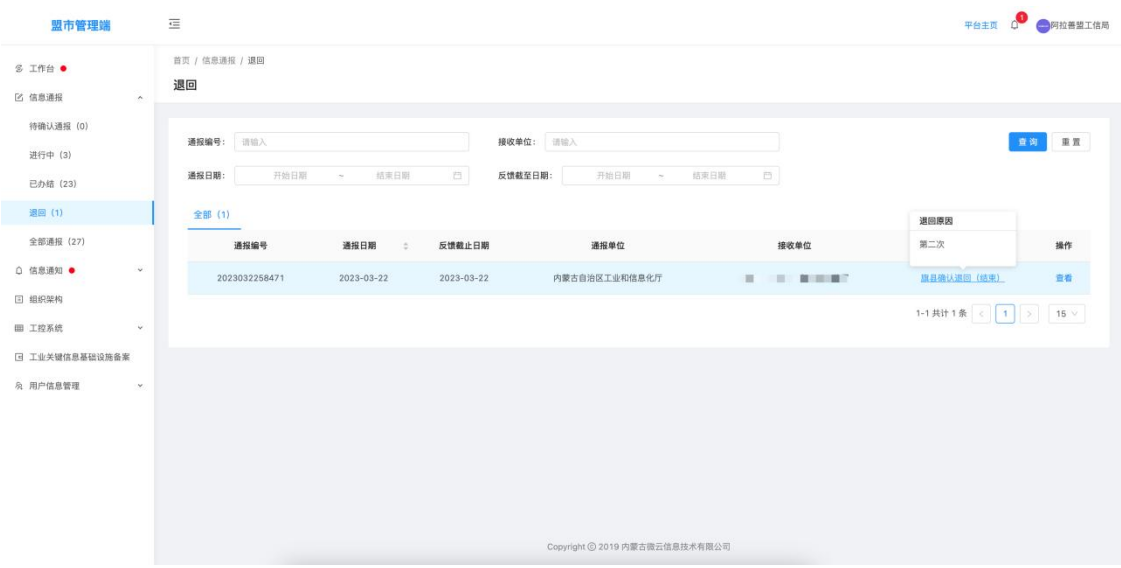

#### 3.5 全部通报

该模块为查询所有经当前盟市级工信局接收的信息通报,可查询 通报详情及通报的处置详情;

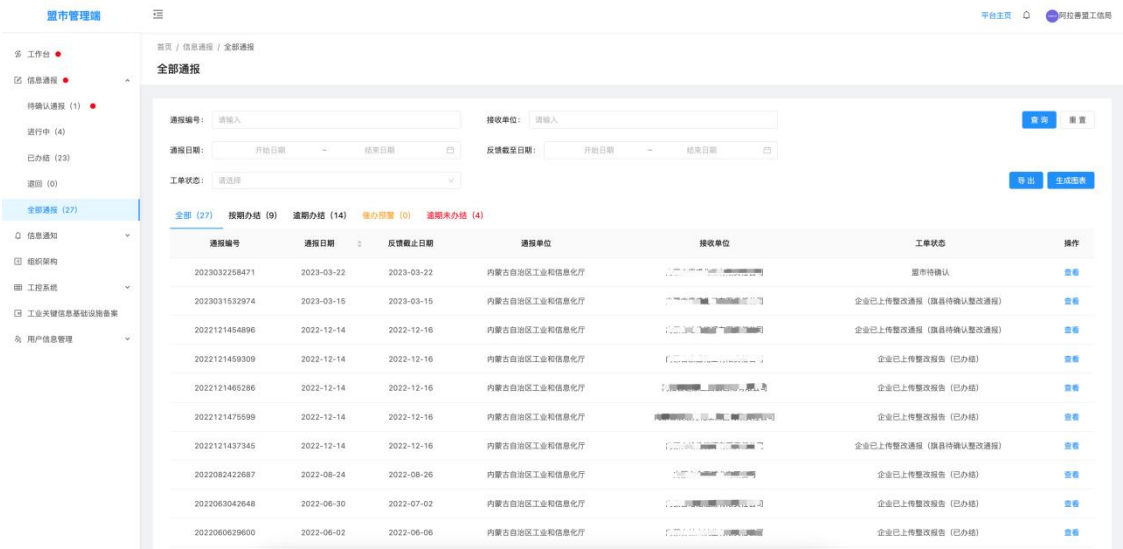

### 系统具有根据查询条件批量导出信息通报数据的功能;

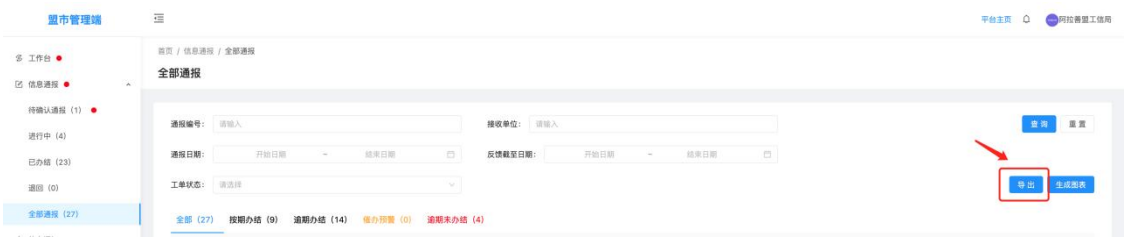

系统具有根据查询条件生成信息通报数据图形报表的的功能,并 支持导出功能;

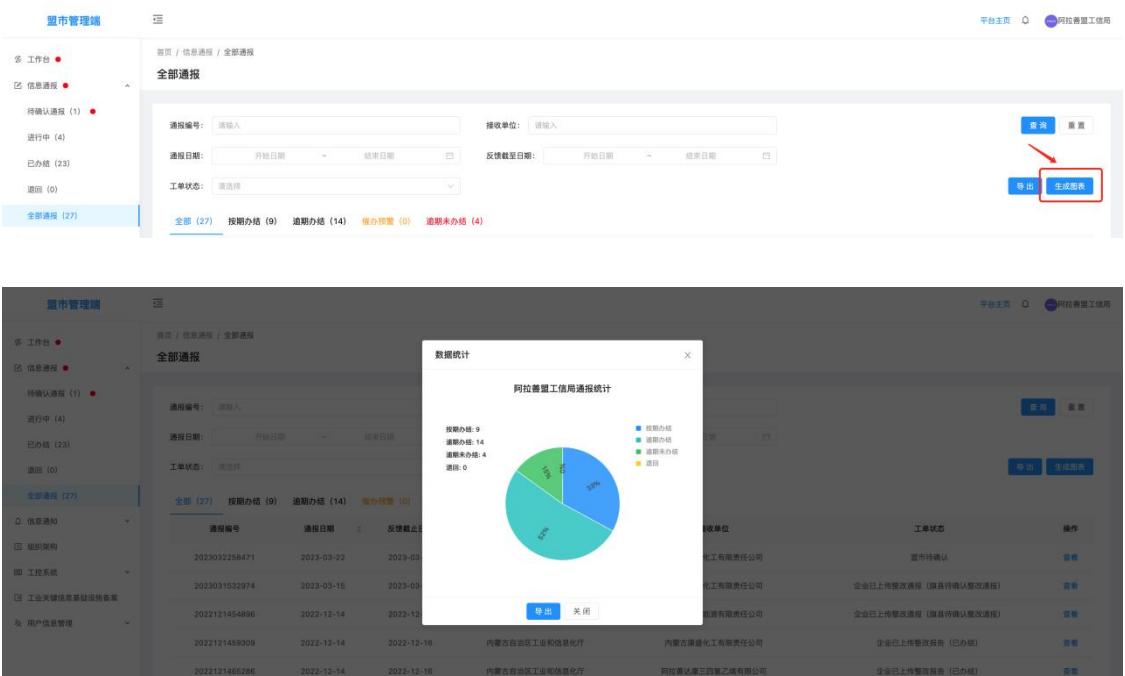

4.信息通知

信息通知包含待查看通知、全部通知两个二级菜单;

4.1 待查看通知

待查看通知为由自治区工信下达,接收单位为当前登录用户的重 要信息通知;可查询信息通知详情

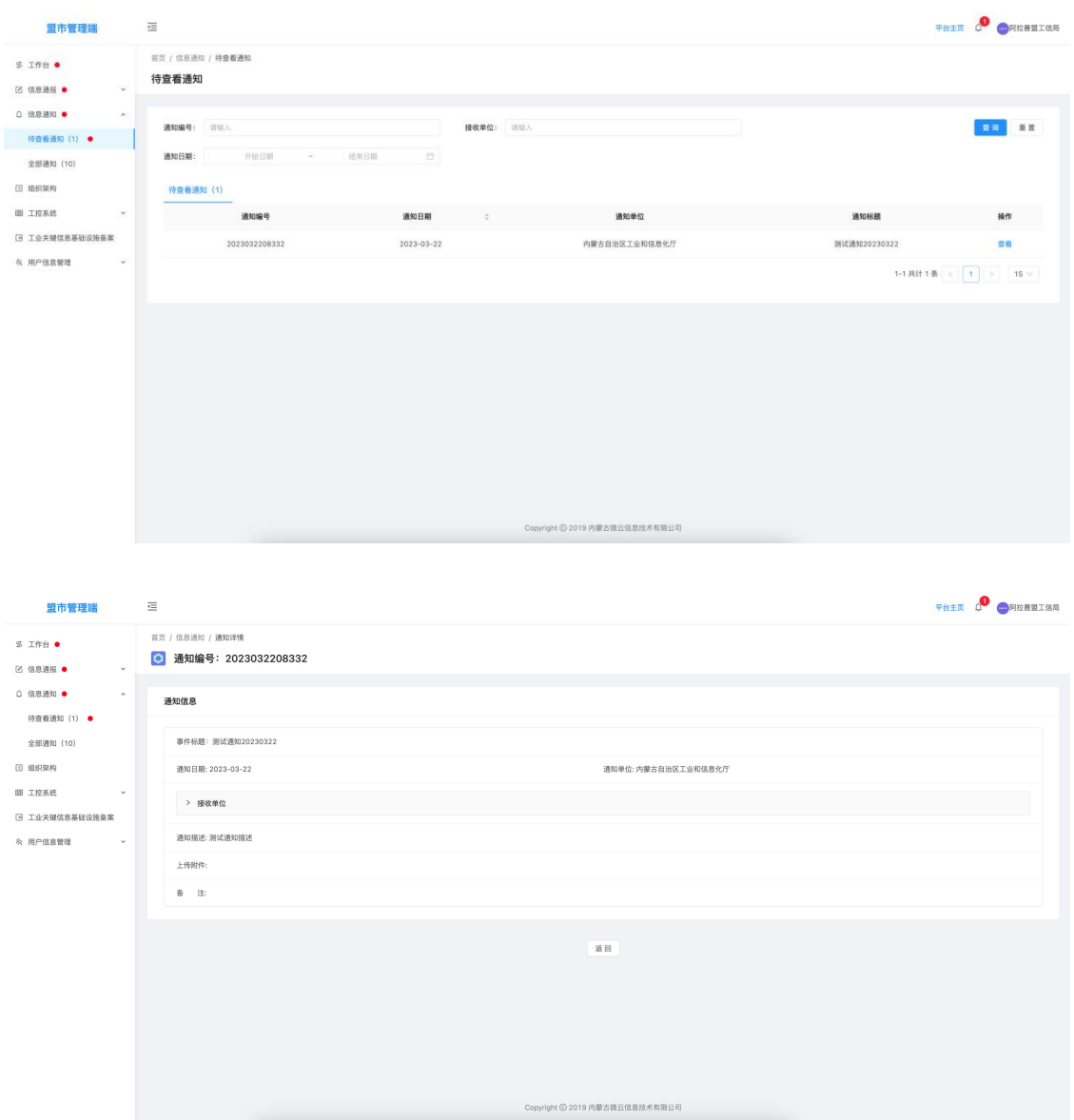

4.2 全部通知

该模块为查询当前登录用户接收所有的信息通知,可查询通知 详情;

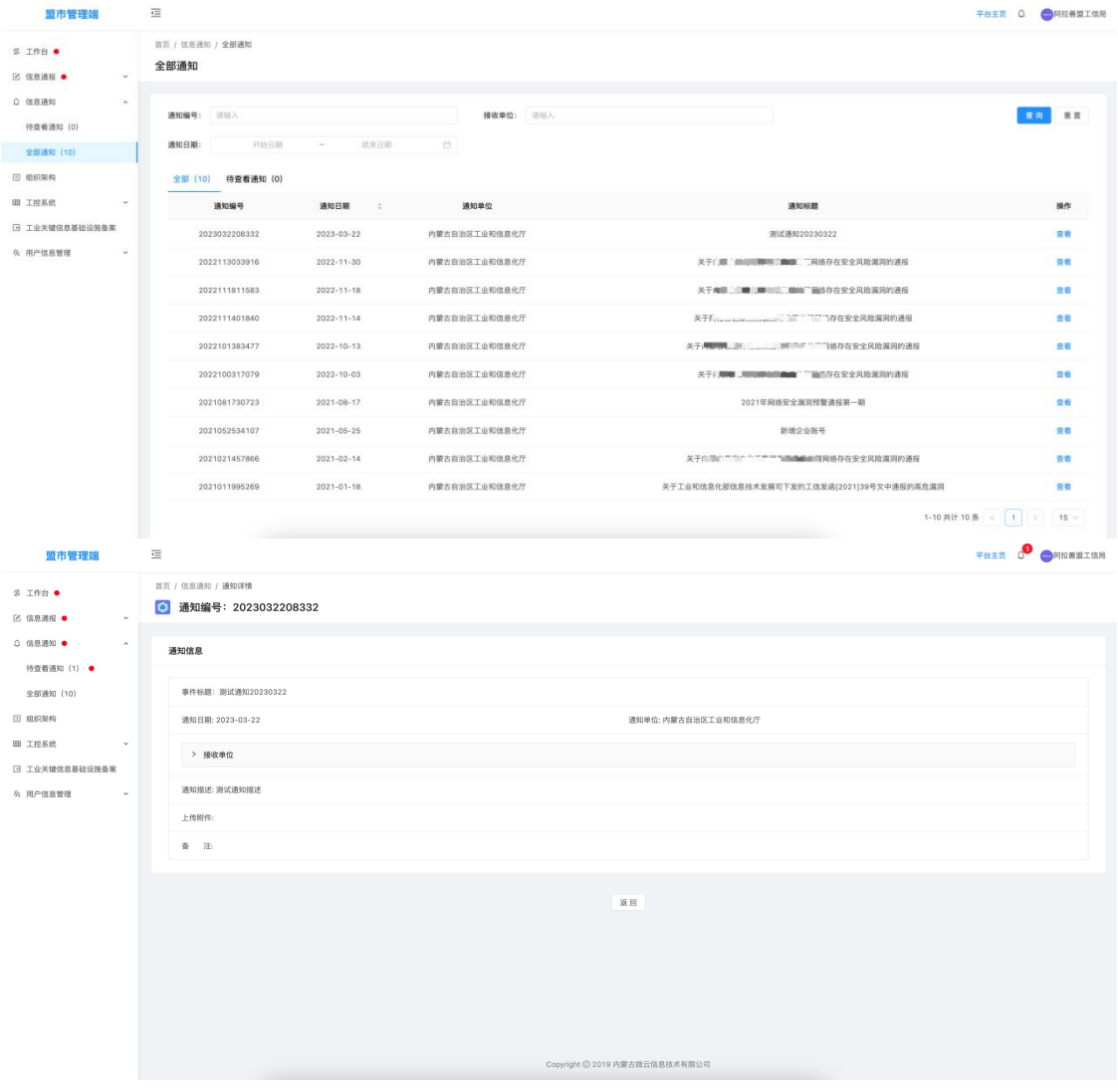

#### 5.组织架构

该模块通过树形结构的方式,提供查询和展示接入工业信息安全多 级联防平台的自治区级、盟市级、旗县级、企业级用户信息,盟市级工 信局用户可查询本级账号信息及下面包含的工信局及企业信息详情;

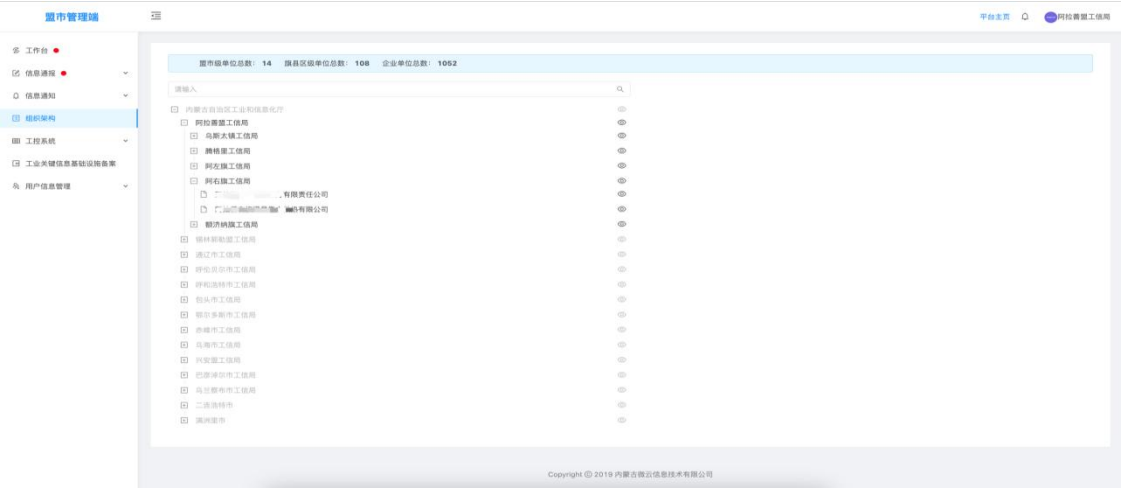

6.工控系统

该模块为查询当前盟市级工信局下面包含所有企业填报登记的 工控系统信息,可查询工控系统详情;

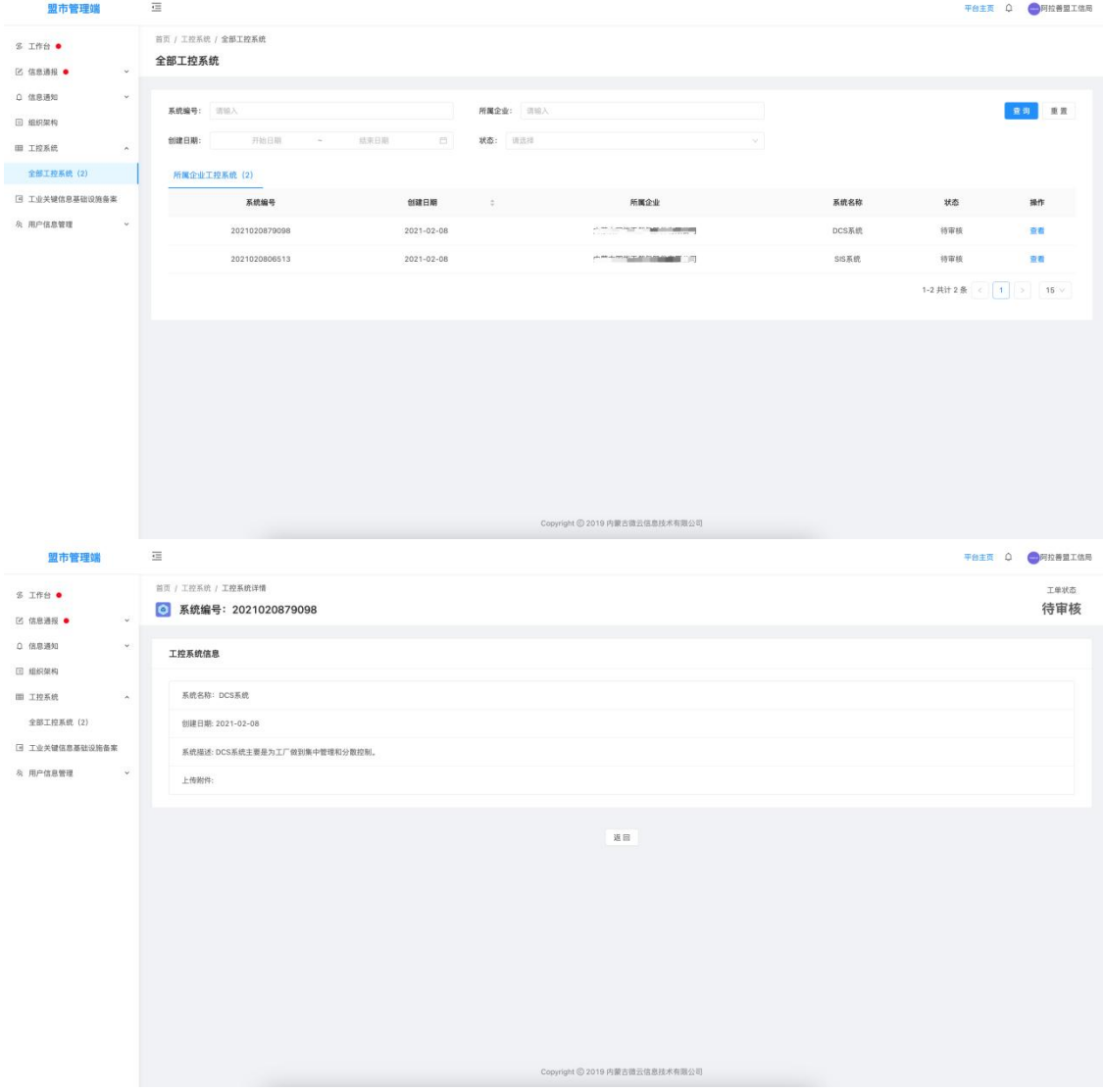

7.用户信息管理

信息通报包含用户信息、修改密码两个二级菜单;

7.1 用户信息

该模块用于维护当前登录账号相关详细信息,包括单位信息、工 控安全分管领导信息、工控安全负责人信息、工信部门工控安全联系 人信息表等附件信息维护;

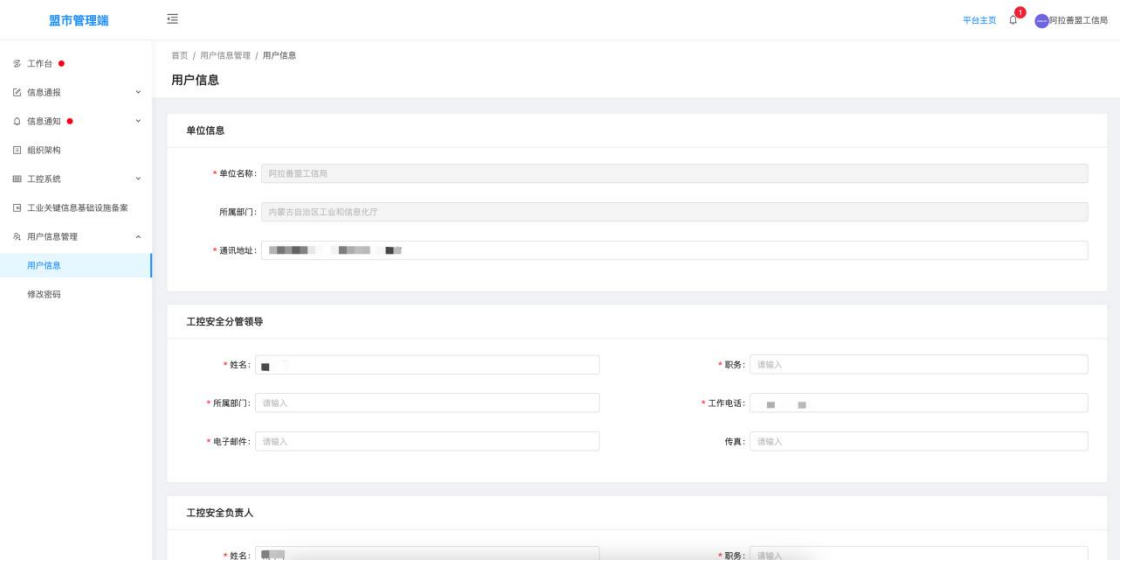

### 7.2 修改密码

该模块用于修改当前登录账号的登录密码;

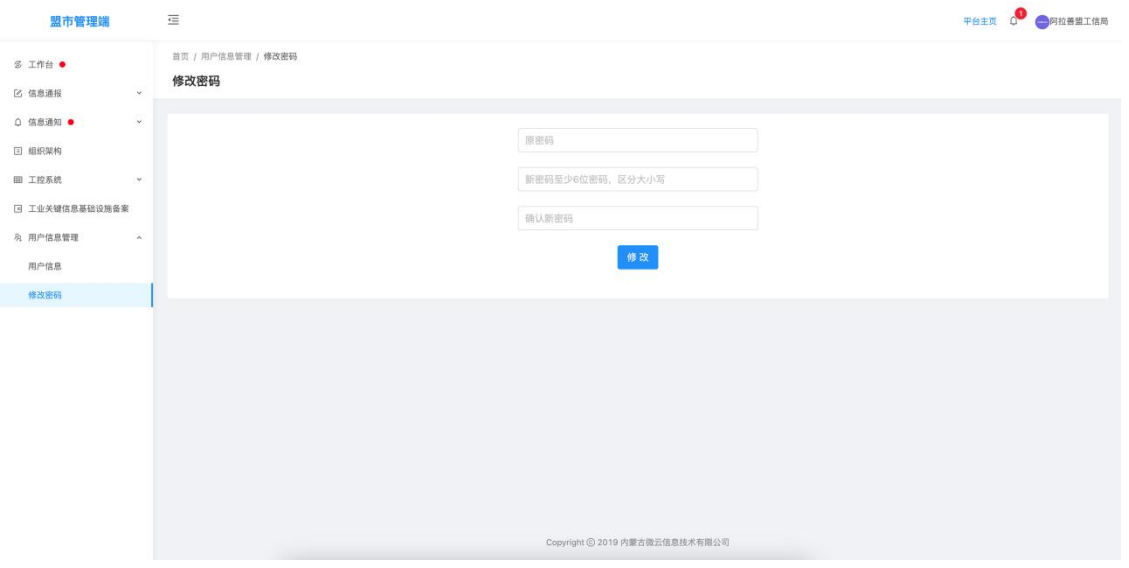

第 26 页

#### 三、旗县级工信局用户

1.登录

打开内蒙古自治区工业和信息化厅门户网站 (gxt.nmg.gov.cn), 在导航栏【公众服务】中选择【工业信息安全多级联防平台】进入系 统登录界面。

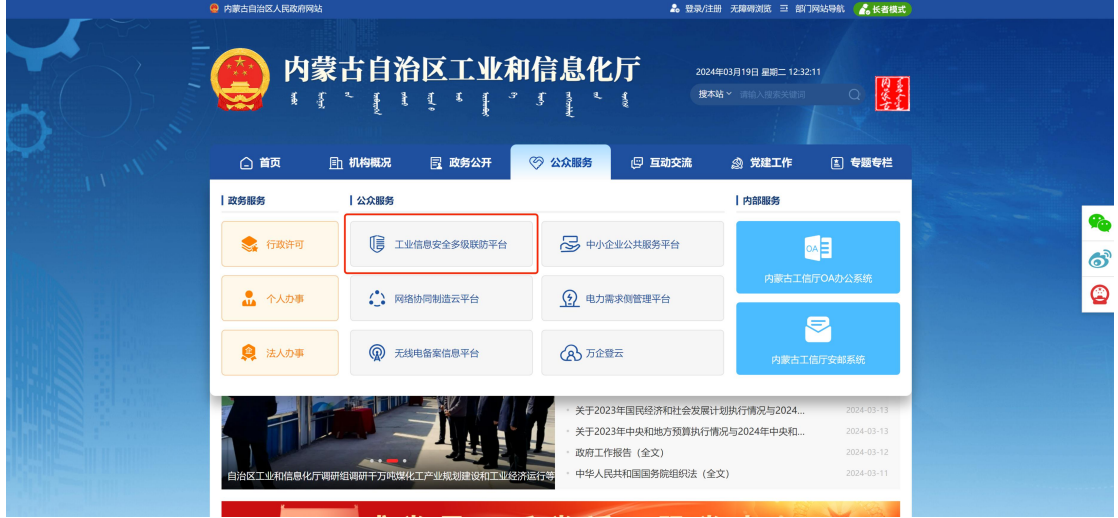

或是首页下滑至底部,在【服务应用】中选择【工业信息安全多 级联防平台】进入系统登录界面。

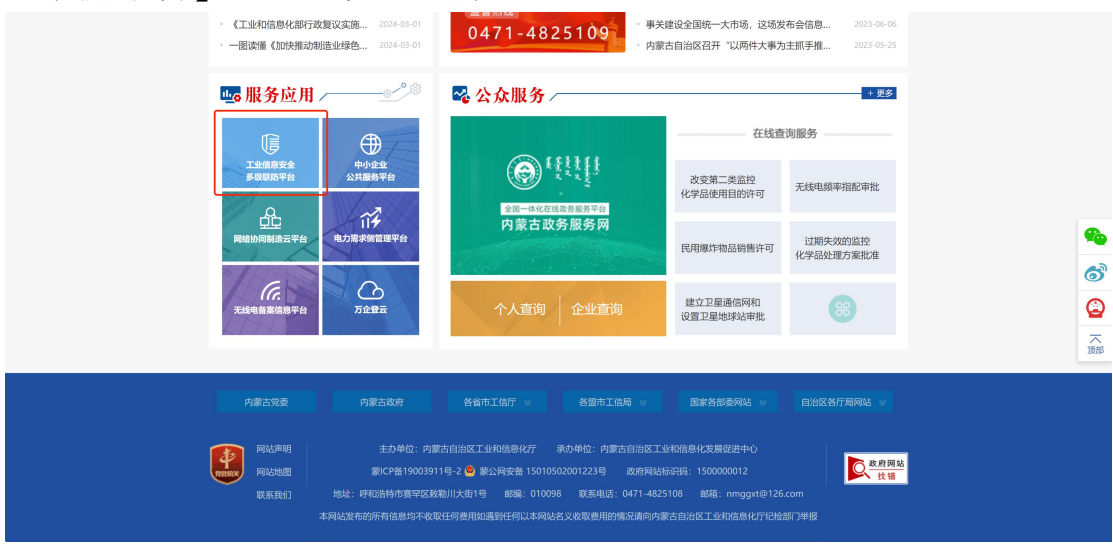

在系统登录界面选择管理端登录,根据提示输入用户名、密码及 验证码登入系统

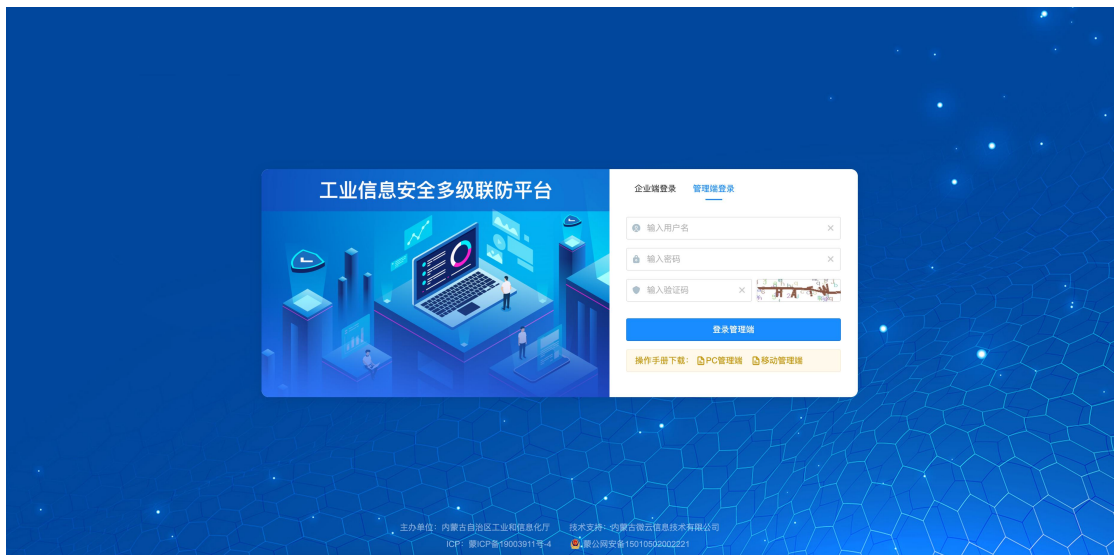

在工业信息安全多级联防门户首页界面右上角,点击管理端后 台,进入业务后台;

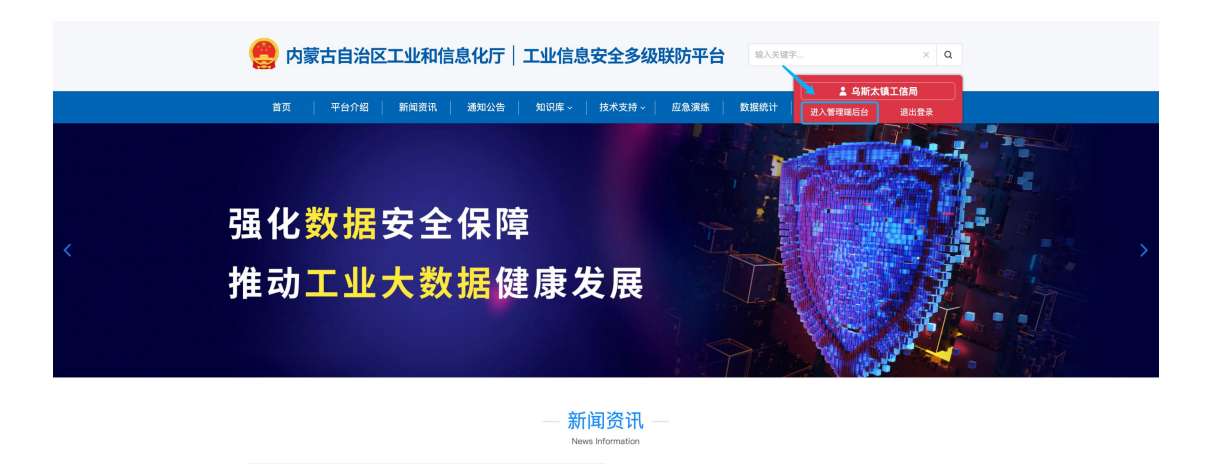

2.工作台

用户登录业务后台后,默认显示工作台页面,主要显示今日办结、 今日退回、已办结通报总数、待确认通报、待确认整改、待处理退回 通报、待审核工控系统等信息展示,起到待办提醒的作用。

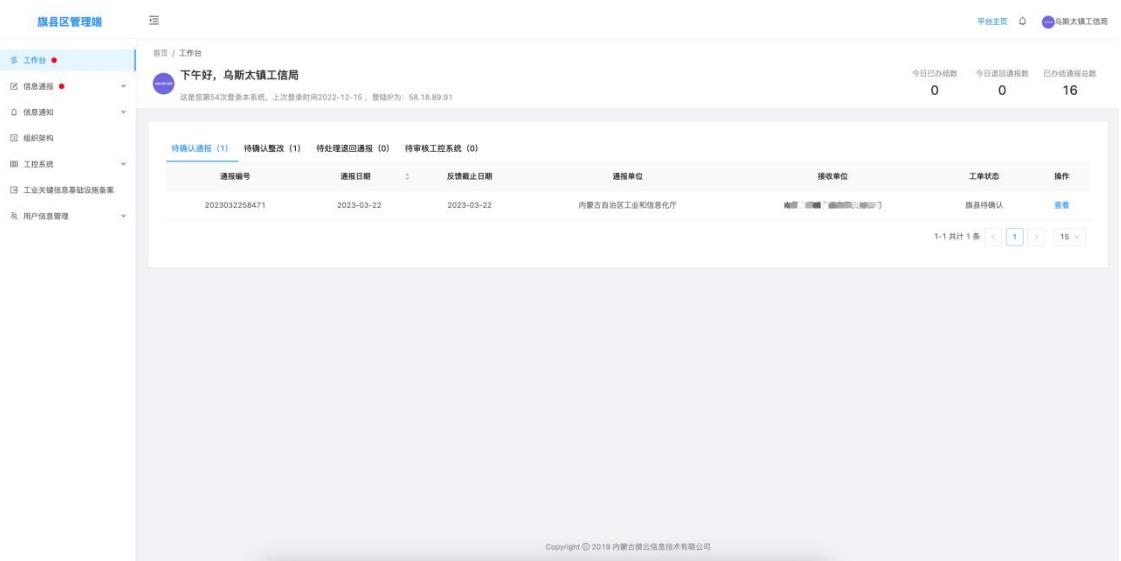

3.信息通报

信息通报包含待确认通报、待确认整改、待处理退回、进行中、 已办结、退回、全部通报七个二级菜单;

3.1 待确认通报

待确认通报为由接收单位所属的盟市级工信局接收确认信息通 报后,再由旗县级工信局接收确认,起到告知作用;

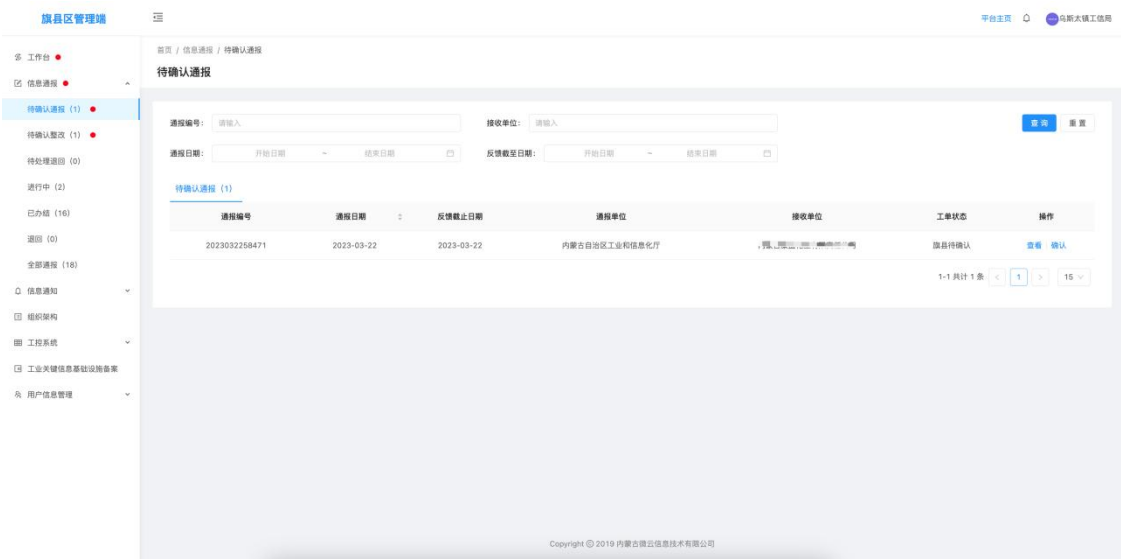

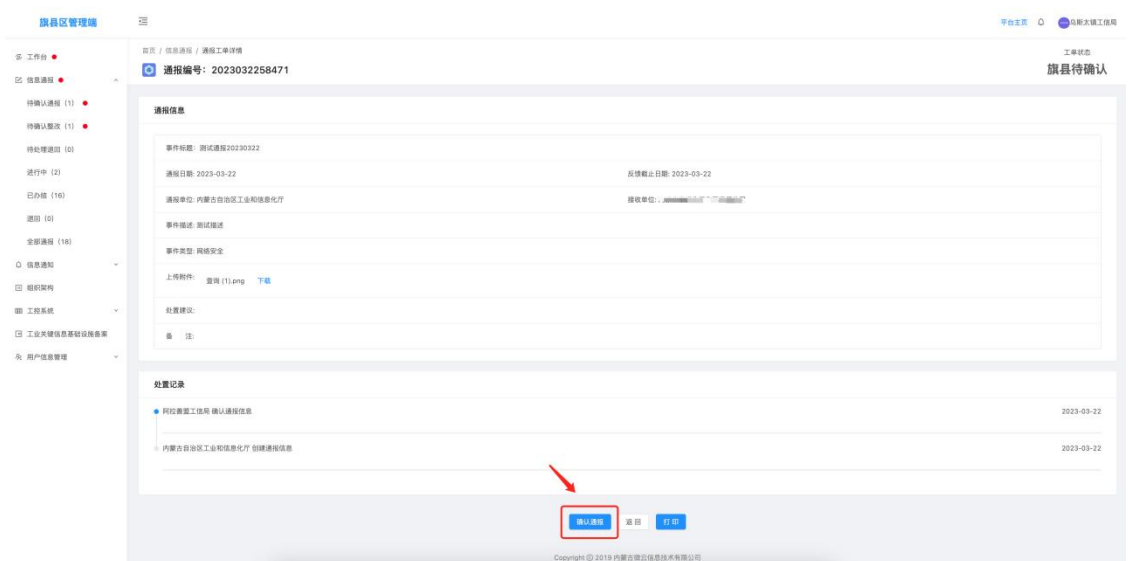

3.2 待确认整改

该模块为查询所有经当前旗县级工信局接收并由企业整改 后反馈整改报告的信息通报,可查询通报详情及当前通报的处置 详情;

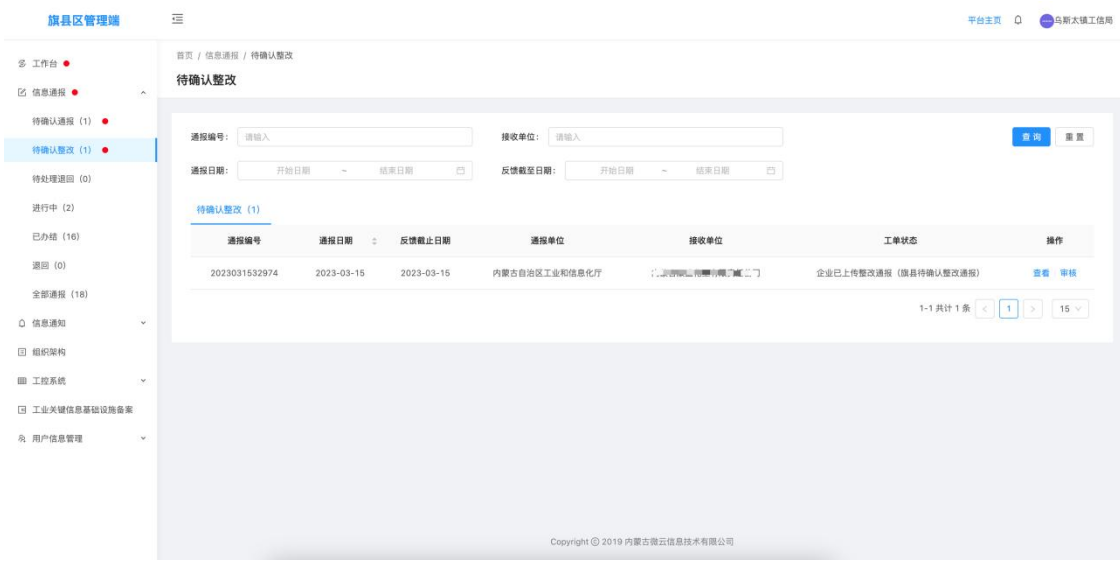

由旗县级工信局对企业反馈的整改报告做审核,整改符合要求标 记为确认整改,系统将该信息通报置为已办结状态;若不符合整改要 求则标记退回整改并填写退回原因,退回企业重新反馈整改报告;

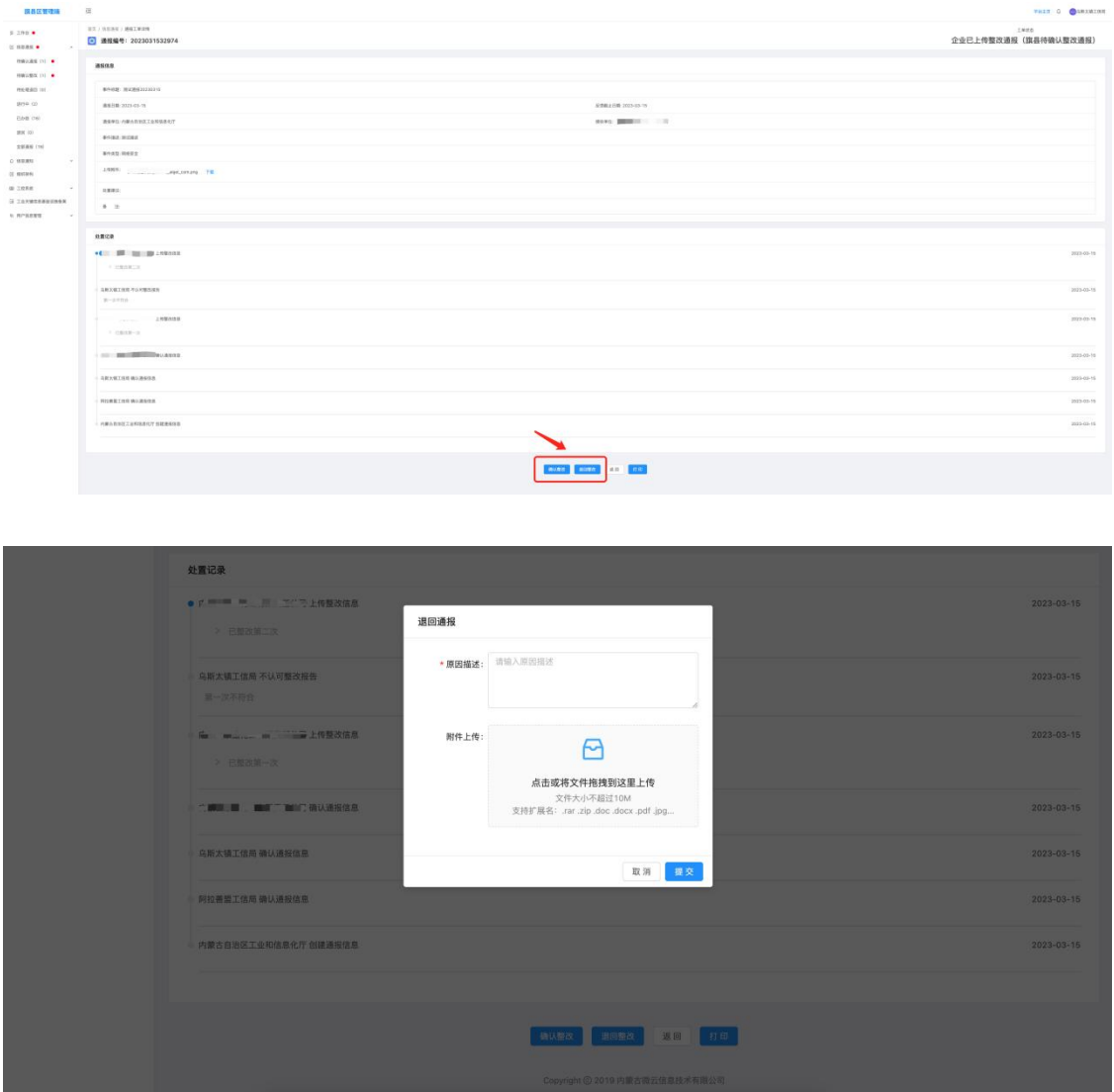

3.3 待处理退回

该模块为由企业接收信息通报时,认为信息有误的标记为退回通 报的,交由所属旗县级工信局用户查询处理,旗县级核实信息通报, 确认信息有误的,可标记为同意退回并将该信息通报状态置为退回状 态;若确认信息无误,可标记为不予退回并编辑退回原因,继续交由 企业确认;

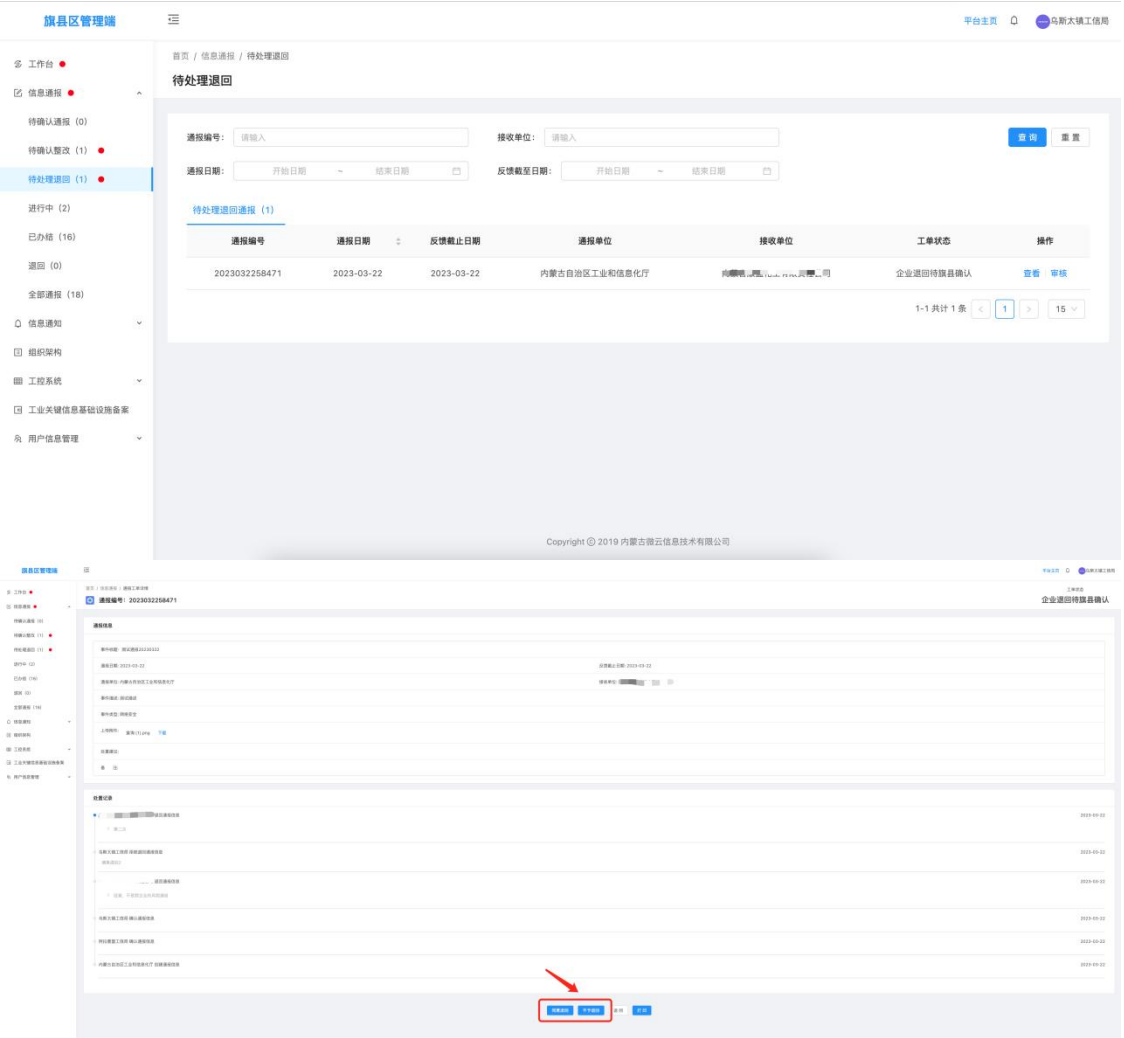

### 3.4 进行中

该模块为查询所有经当前旗县级工信局接收的正在办理中的信 息通报,可查询通报详情及当前通报的处置详情;

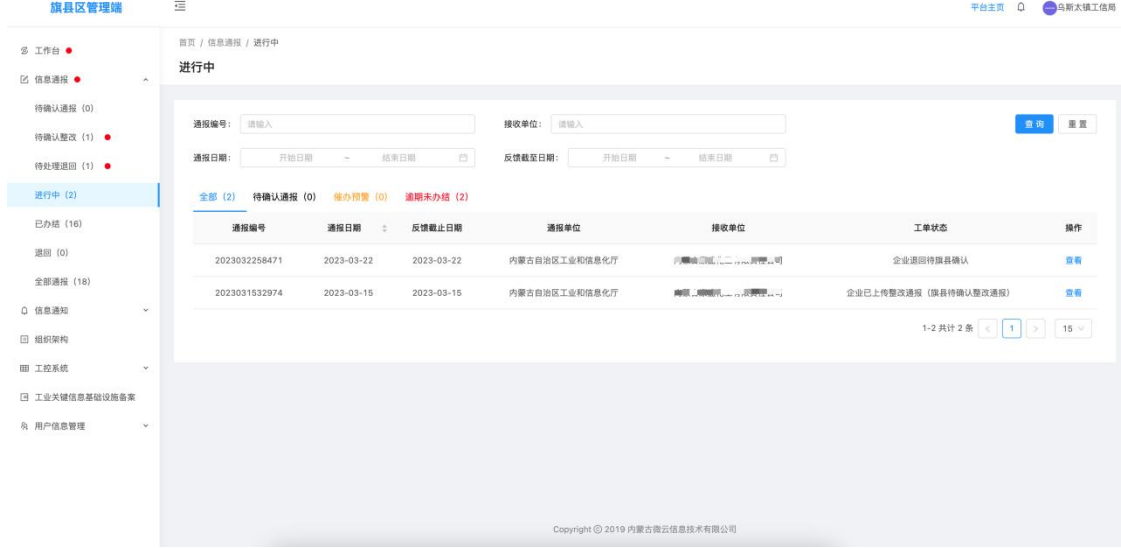

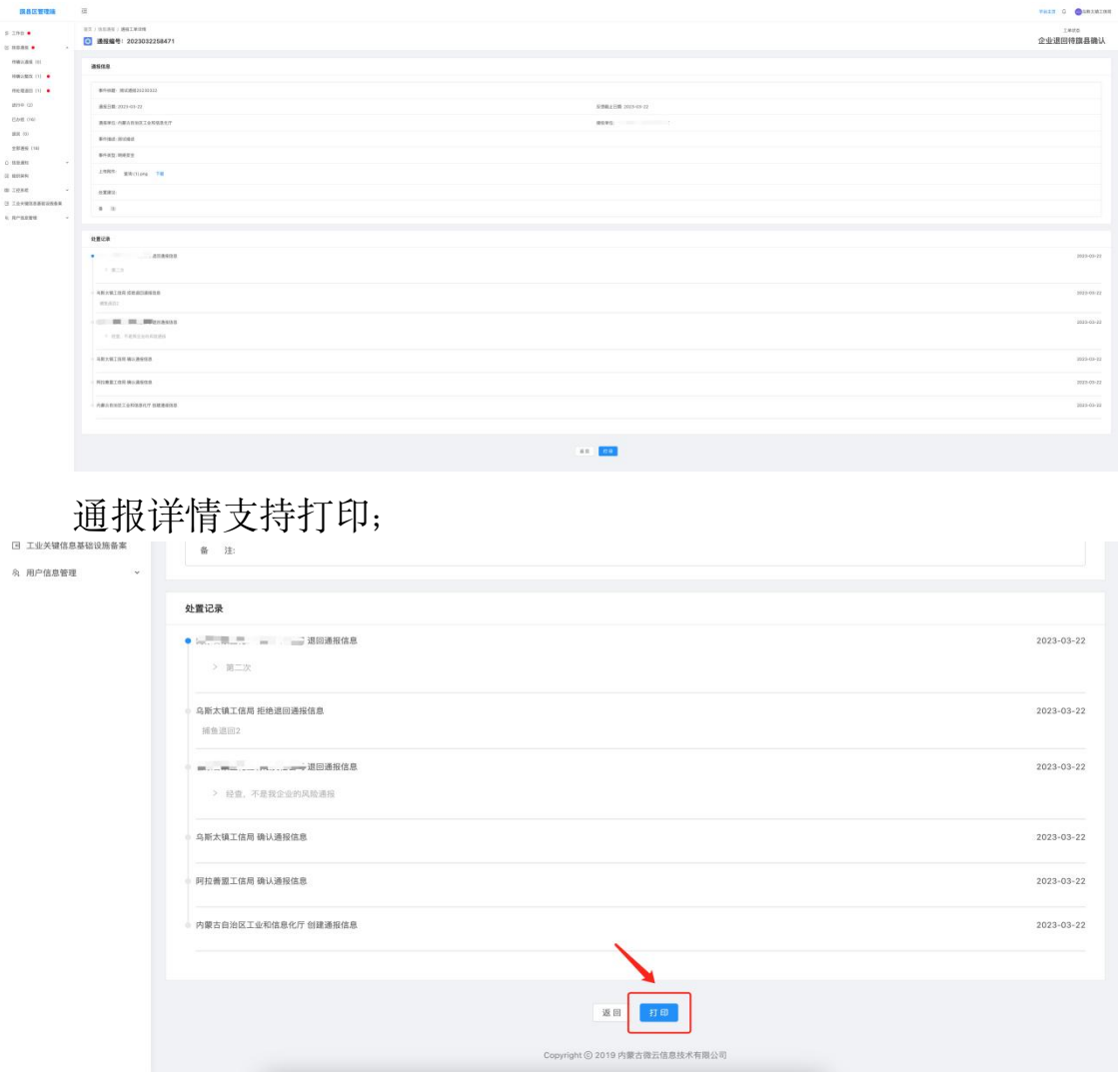

系统具有催办预警功能,该功能指通报在指定反馈截止日期前 3 天还未完成整改反馈,则该通报信息会出现在催办预警列表中,提示 管理人员进行督促;

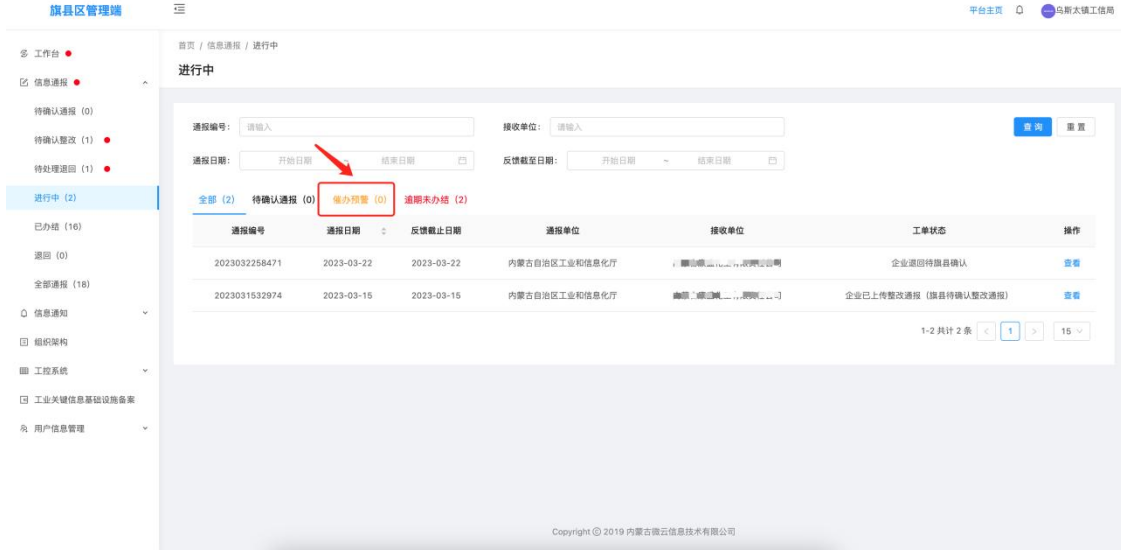

系统具有逾期预警功能,该功能指通报在指定反馈截止日期后还 未完成整改反馈,则该通报信息会出现在逾期预警列表中,提示管理 人员进行督促;

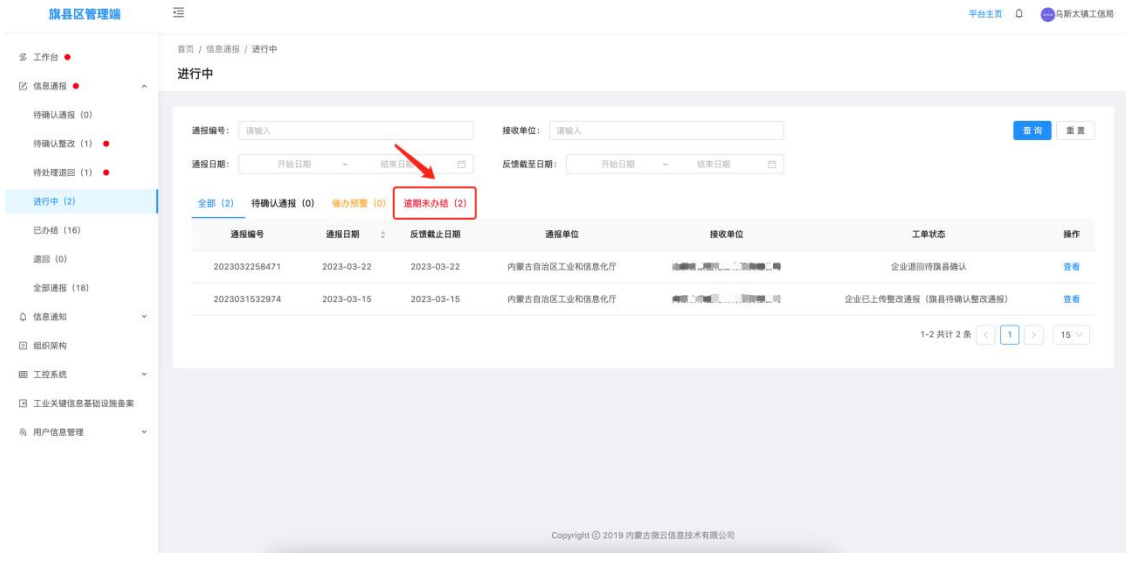

3.5 已办结

该模块为查询所有经当前旗县级工信局接收办理完结的信息通 报,可查询通报详情及通报的处置详情;

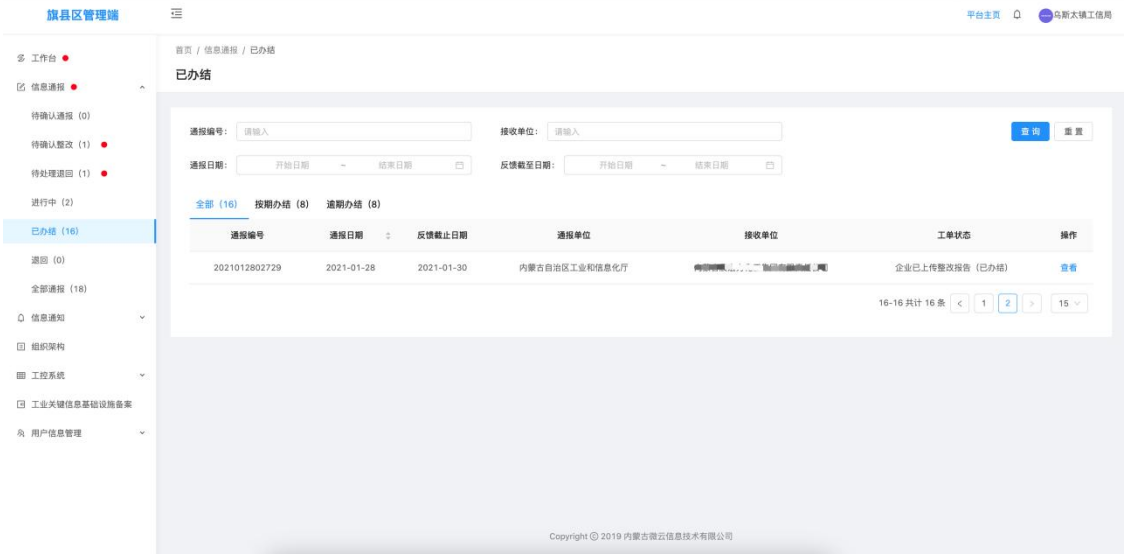

通报在指定反馈截止日期前完成整改反馈的,则该通报信息会出 现在按期办结列表中;通报未在指定反馈截止日期前完成整改反馈 的,则该通报信息会出现在逾期办结列表中;

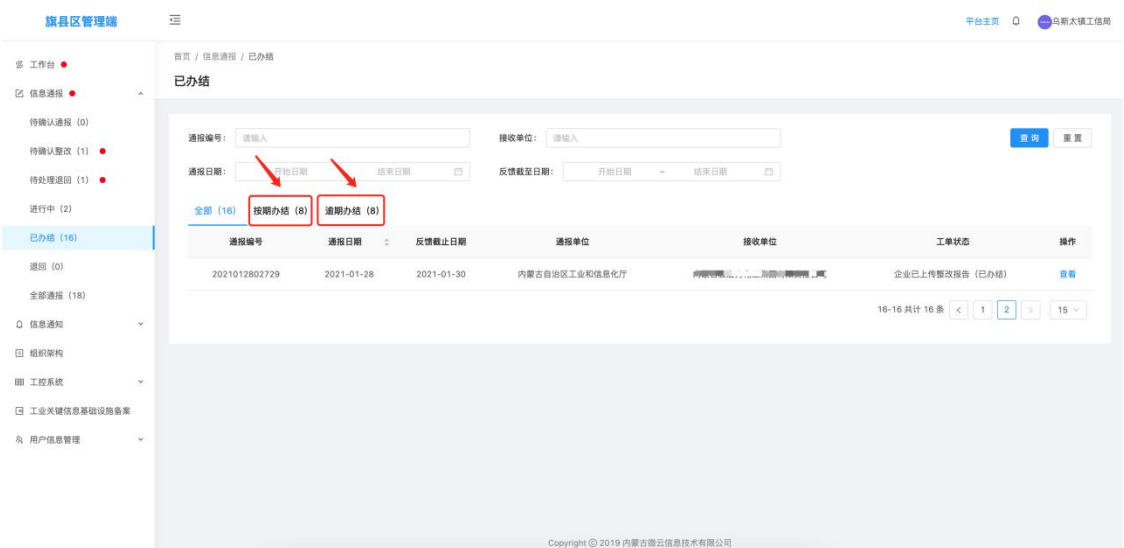

### 3.6 退回

该模块为查询所有经当前旗县级工信局接收后退回的信息通报, 可查询退回原因、通报详情及通报的处置详情;

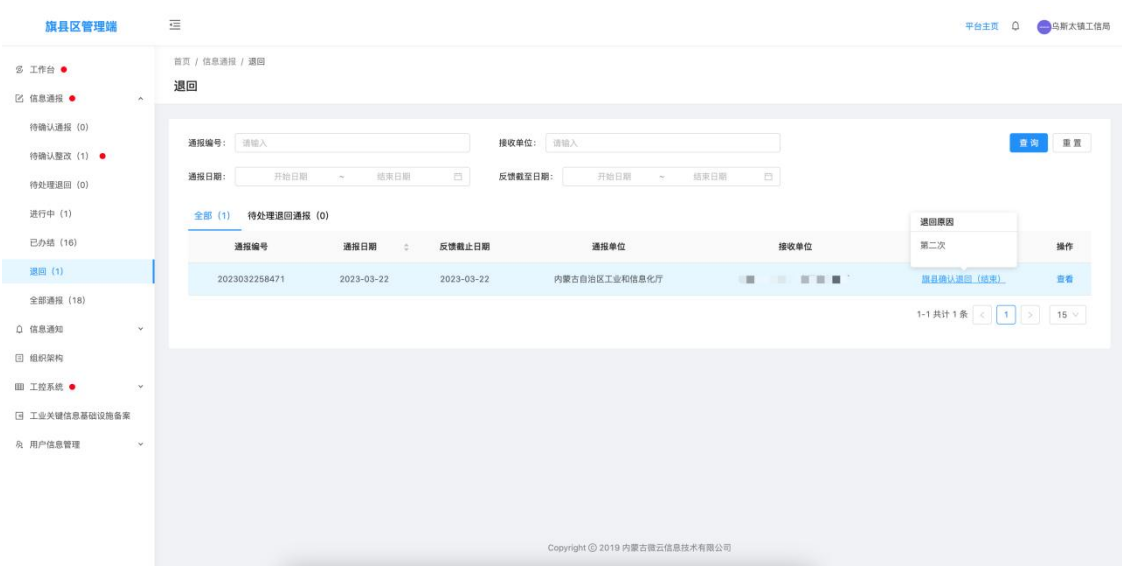

3.7 全部通报

该模块为查询所有经当前旗县级工信局接收的信息通报,可查询 通报详情及通报的处置详情;

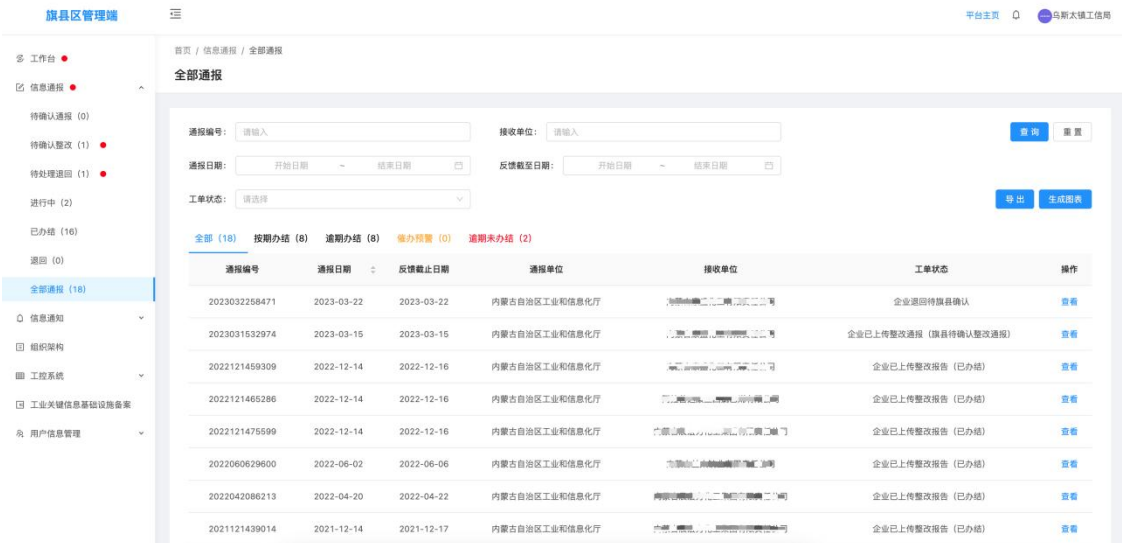

系统具有根据查询条件批量导出信息通报数据的功能;

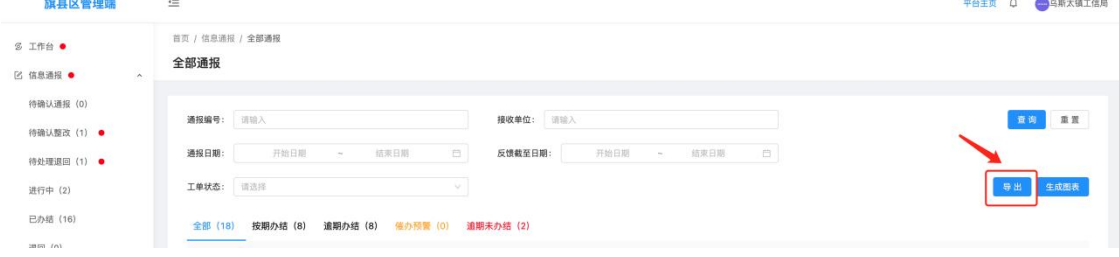

系统具有根据查询条件生成信息通报数据图形报表的的功能,并 支持导出功能;

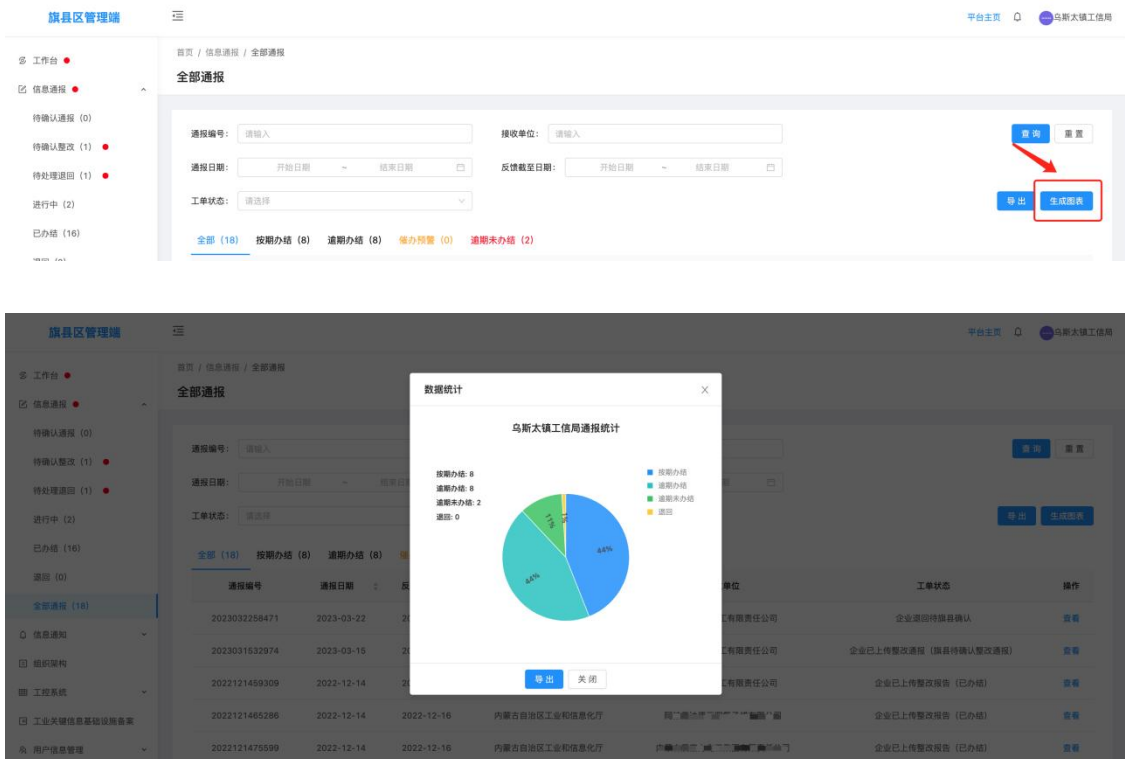

4.信息通知

信息通知包含待查看通知、全部通知两个二级菜单;

4.1 待查看通知

待查看通知为由自治区工信下达,接收单位为当前登录用户的重 要信息通知;可查询信息通知详情

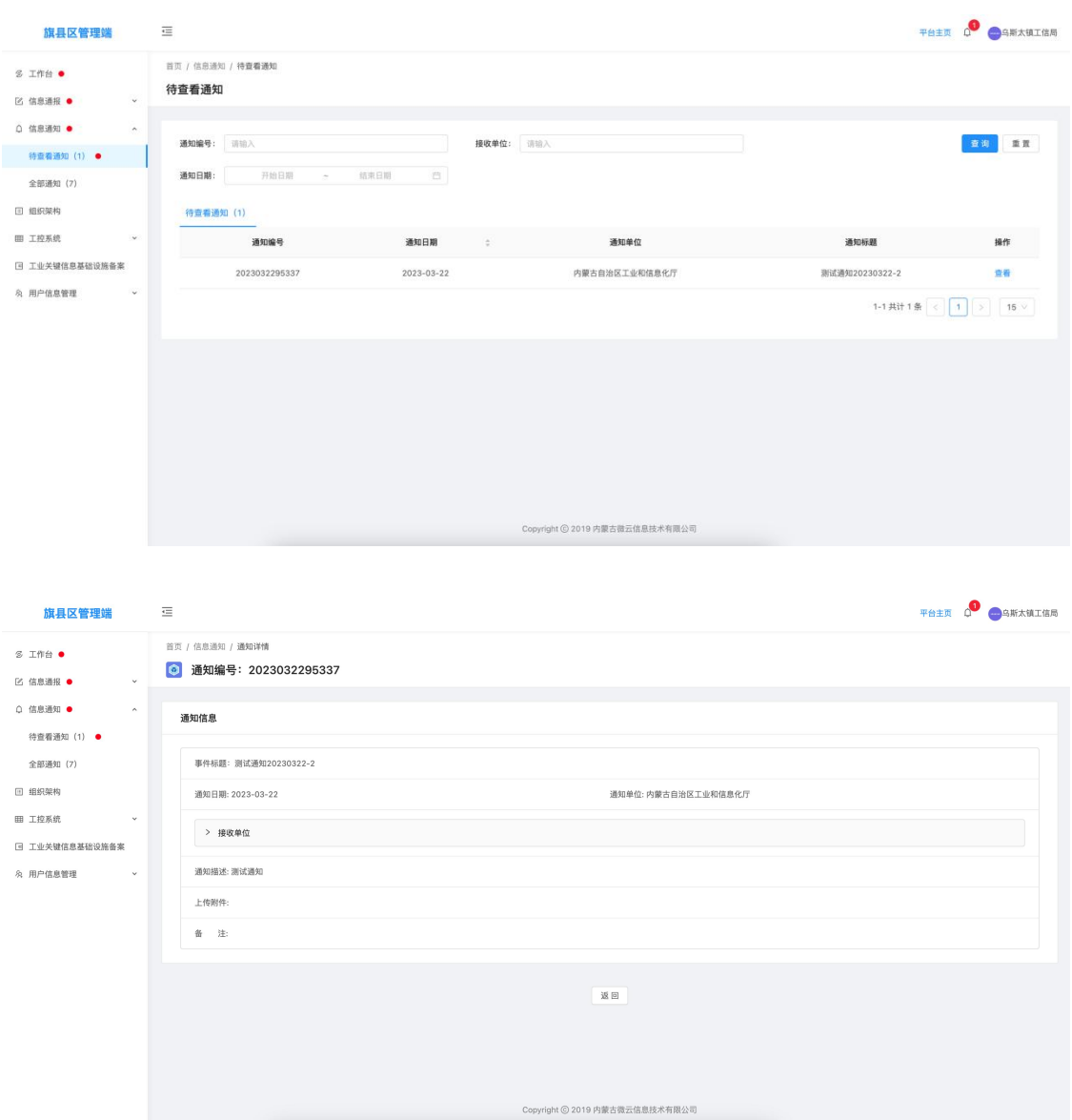

4.2 全部通知

该模块为查询当前登录用户接收所有的信息通知,可查询通知 详情;

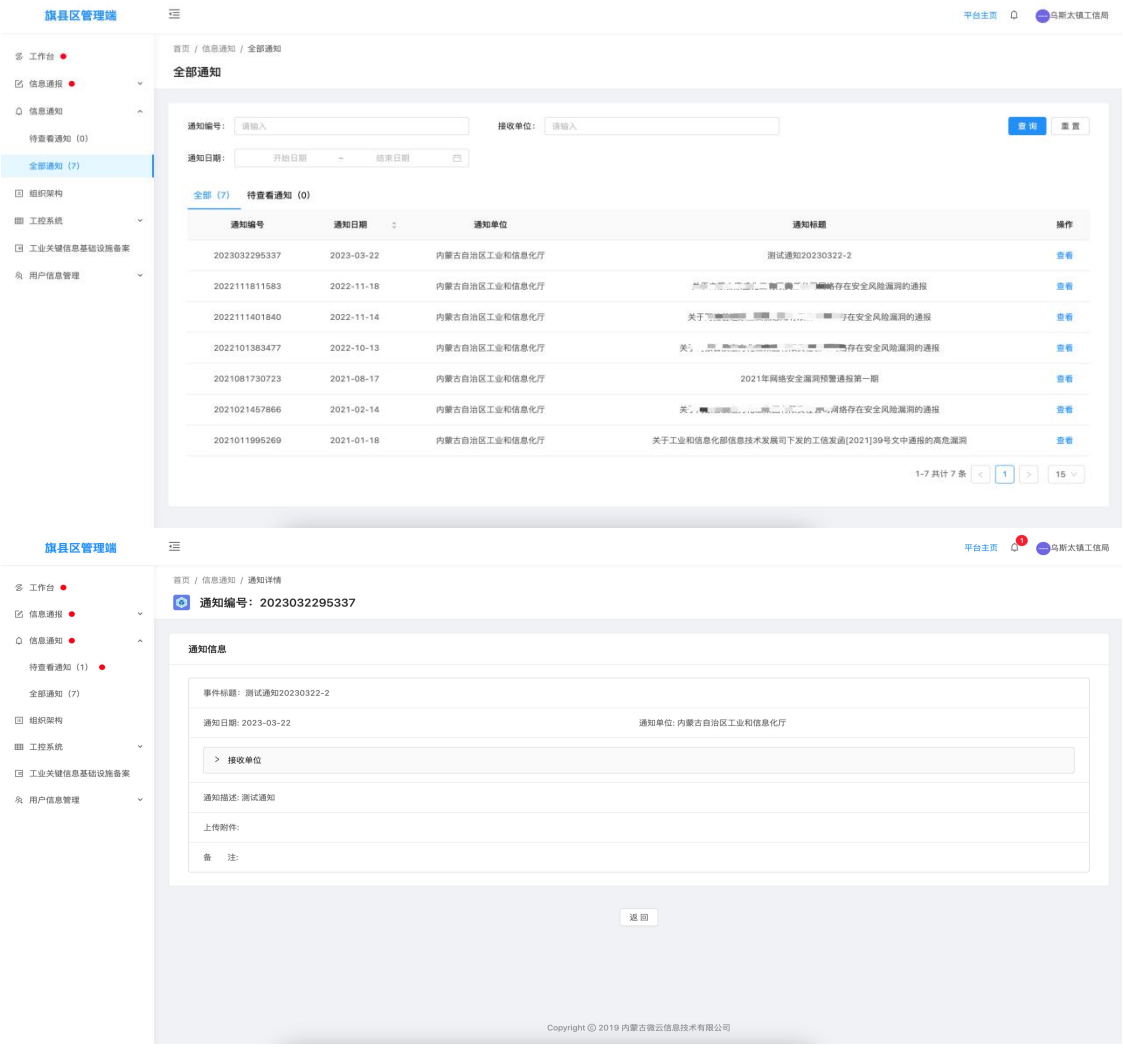

#### 5.组织架构

该模块通过树形结构的方式,提供查询和展示接入工业信息安全 多级联防平台的自治区级、盟市级、旗县级、企业级用户信息,旗县 级工信局用户可查询本级账号信息及下面包含的企业信息详情;

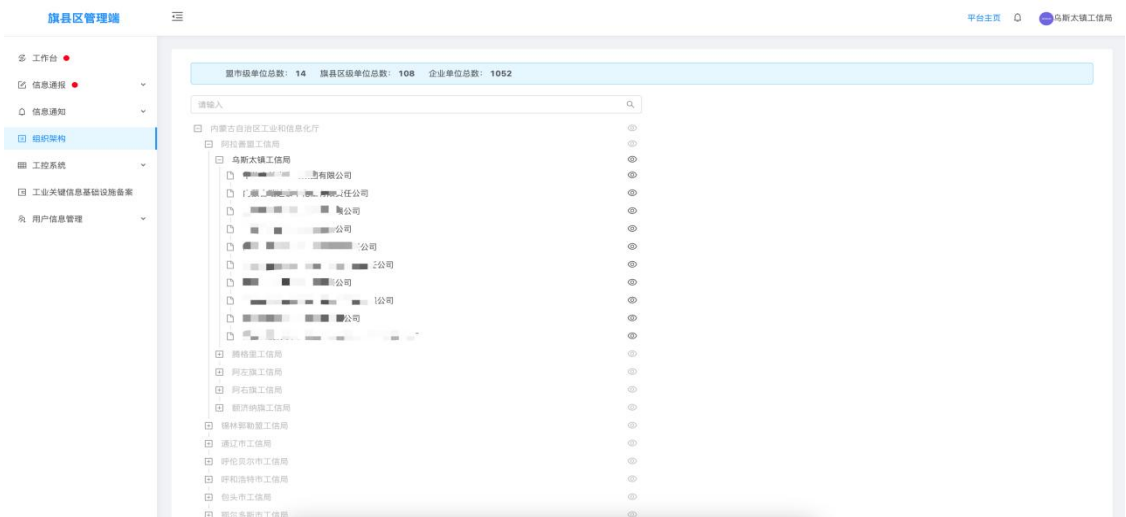

6.工控系统

工控系统包含待审核工控系统、全部工控系统两个二级菜单; 6.1 待审核工控系统

该模块为查询当前盟市级工信局下面包含所有企业填报登记的 工控系统信息,可查询工控系统详情;旗县级工信局有审核工控系统 信息的权限;

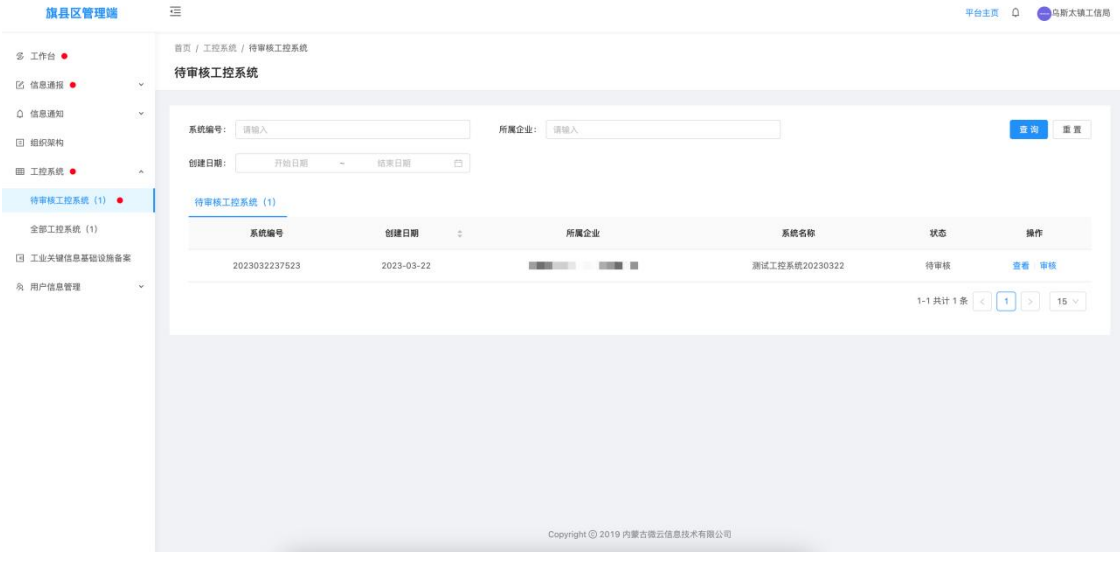

查询上传的工控系统信息及附件资料符合要求的,标记为通过, 系统将该工控系统信息置为通过状态;不符合要求的,标记为退回, 填写退回原因,系统将该工控系统信息置为退回状态;

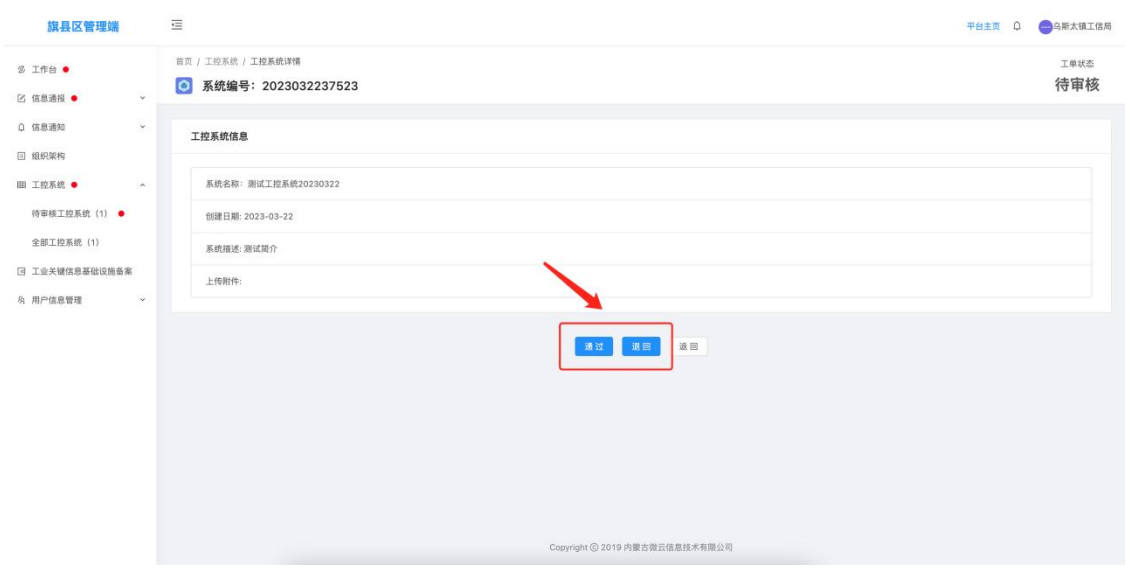

第 39 页

6.2 全部工控系统

该模块为查询当前旗县级工信局下面包含所有企业填报登记的 工控系统信息,可查询工控系统详情;

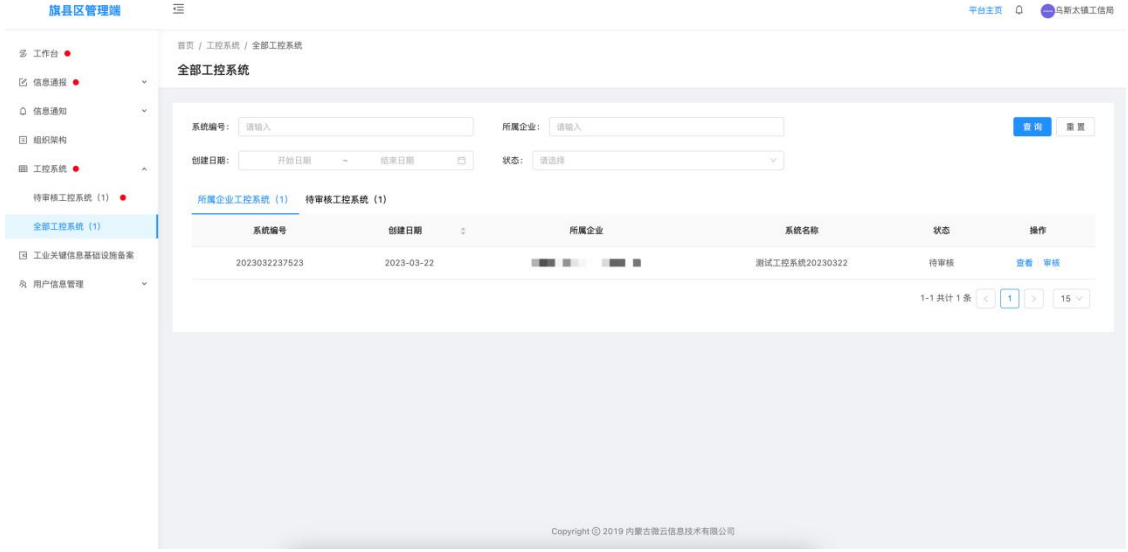

7.用户信息管理

信息通报包含用户信息、修改密码两个二级菜单;

7.1 用户信息

该模块用于维护当前登录账号相关详细信息,包括单位信息、工 控安全分管领导信息、工控安全负责人信息、工信部门工控安全联系 人信息表等附件信息维护;

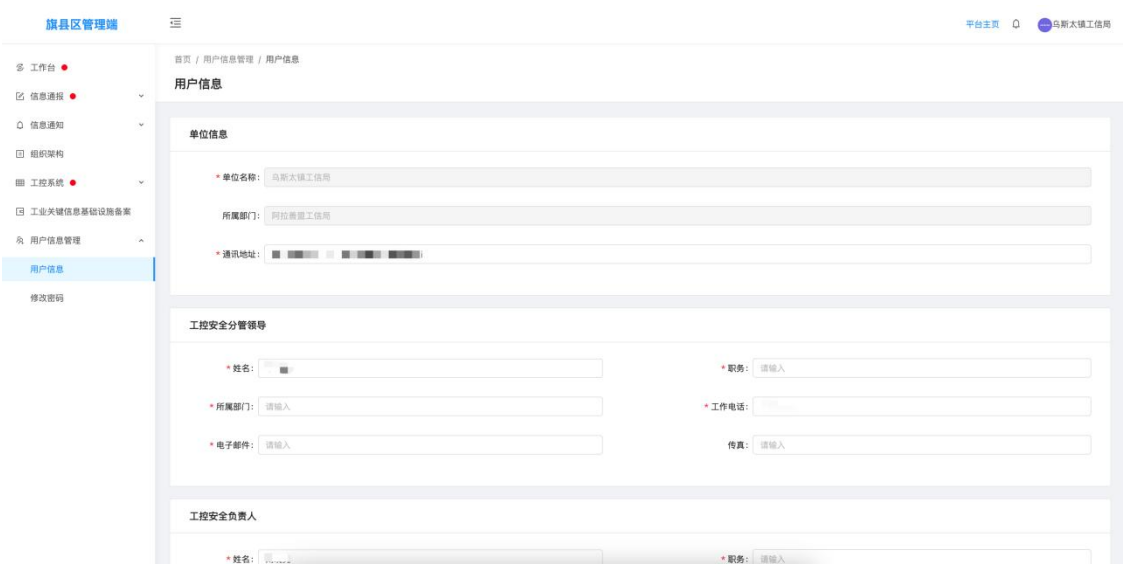

7.2 修改密码

该模块用于修改当前登录账号的登录密码;

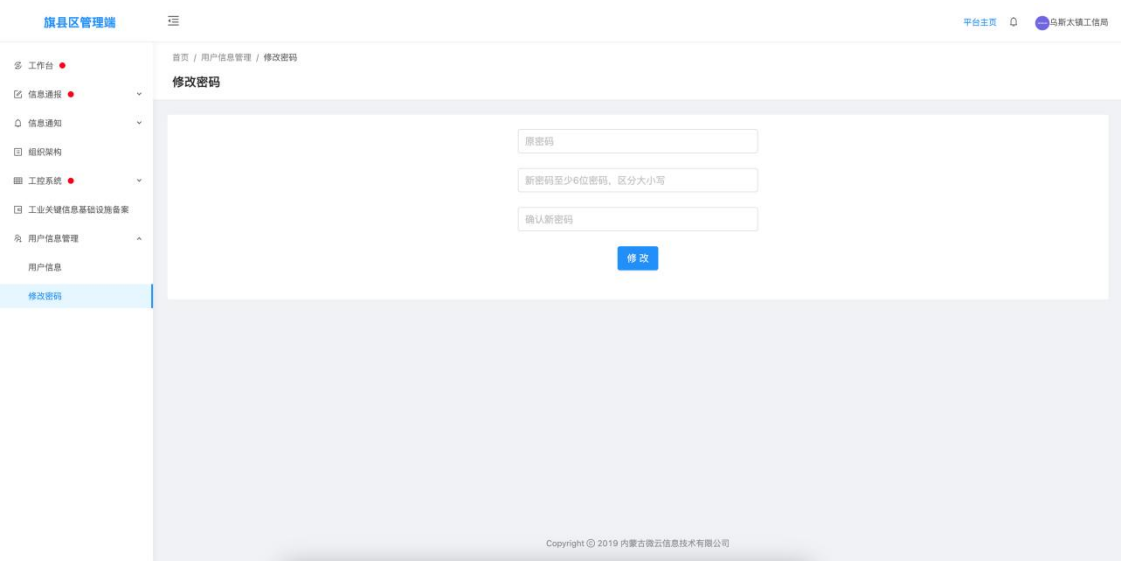

#### 四、监测预警服务用户

1.登录

打开内蒙古自治区工业和信息化厅门户网站 (gxt.nmg.gov.cn), 在导航栏【公众服务】中选择【工业信息安全多级联防平台】进入系 统登录界面。

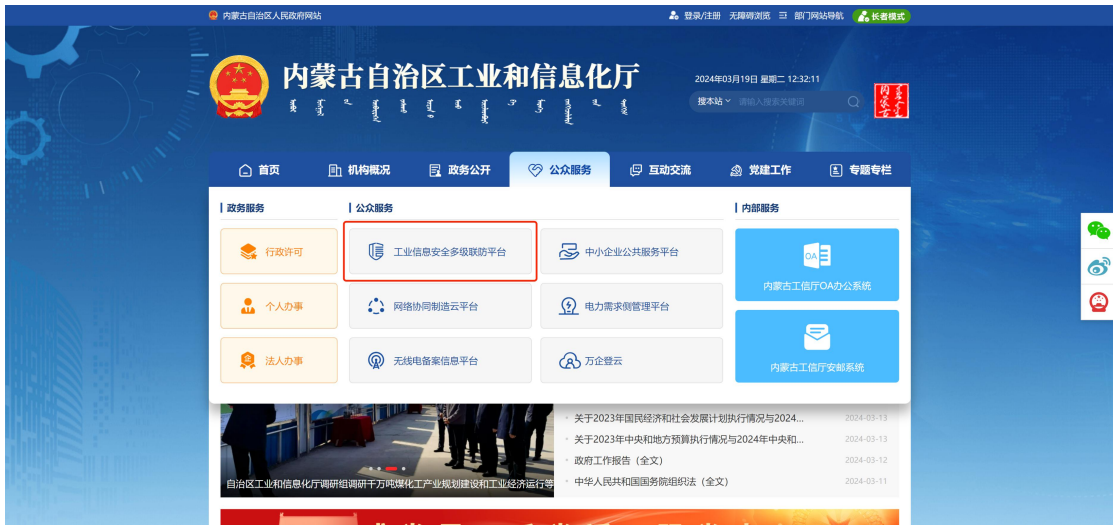

或是首页下滑至底部,在【服务应用】中选择【工业信息安全多 级联防平台】进入系统登录界面。

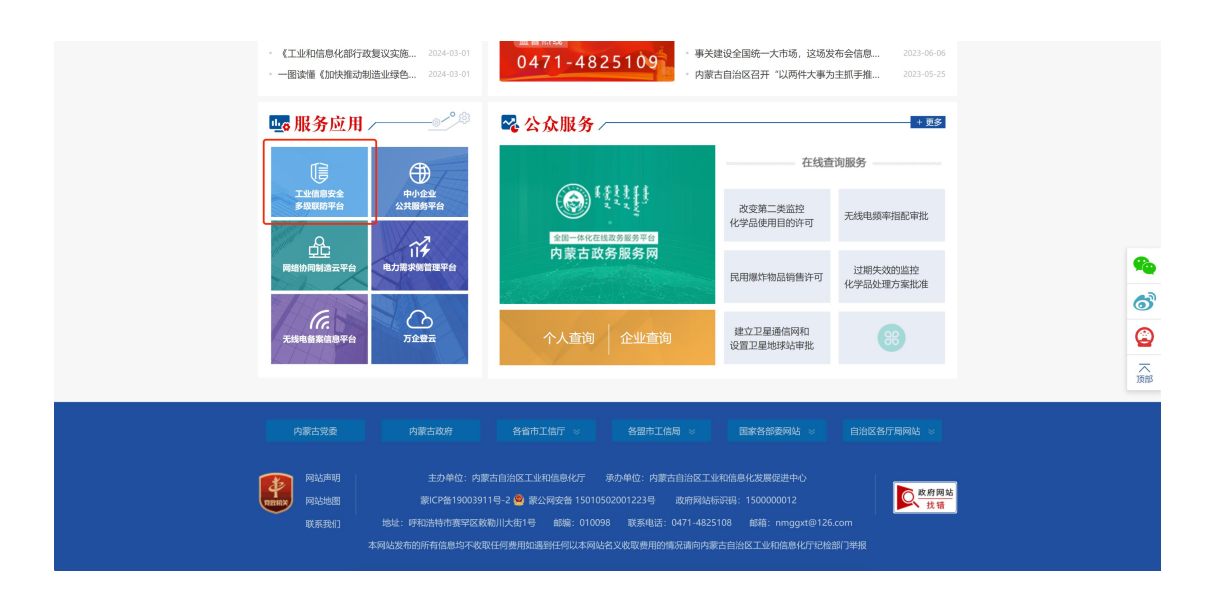

在系统登录界面选择管理端登录,根据提示输入用户名、密码及 验证码登入系统

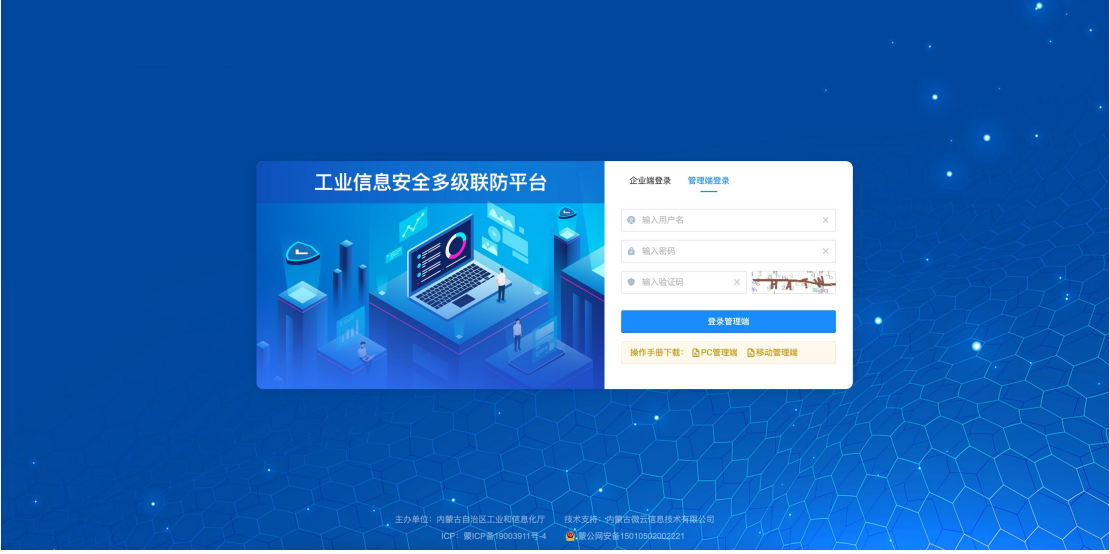

在工业信息安全多级联防门户首页界面右上角,点击管理端后 台,进入业务后台;

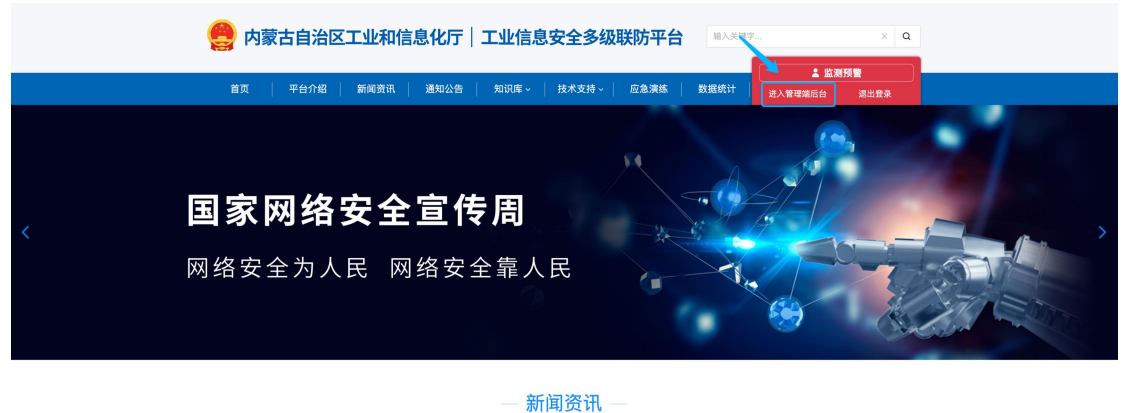

第 42 页

2.监测预警

监测预警包含新建预警、预警列表两个二级菜单;

2.1 新建预警

新建预警为监测预警用户独有权限,由监测预警服务商通过技术 手段探测发现的工控系统风险事件,经系统创建上报至自治区工信厅 用户,告知发现的风险事件;创建内容主要包含填写或选择预警标题、 预警日期、接收单位、预警描述、附件上传、处置建议(选填)、备 注(选填)等预警相关信息内容;

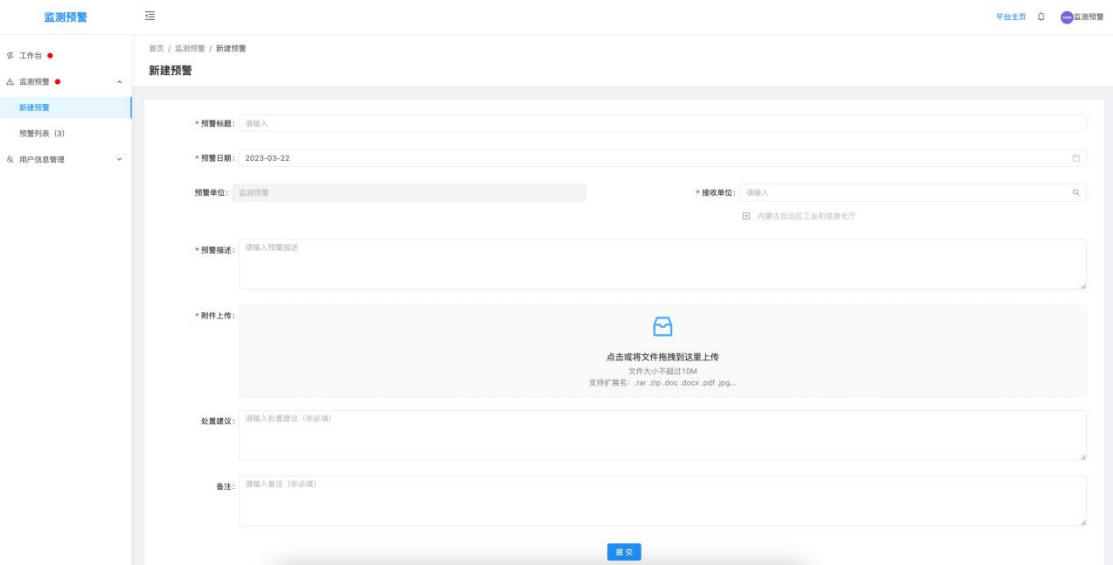

2.2 预警列表

该模块为查询所有经当前监测预警服务商创建的预警信息,可查 询预警详情;

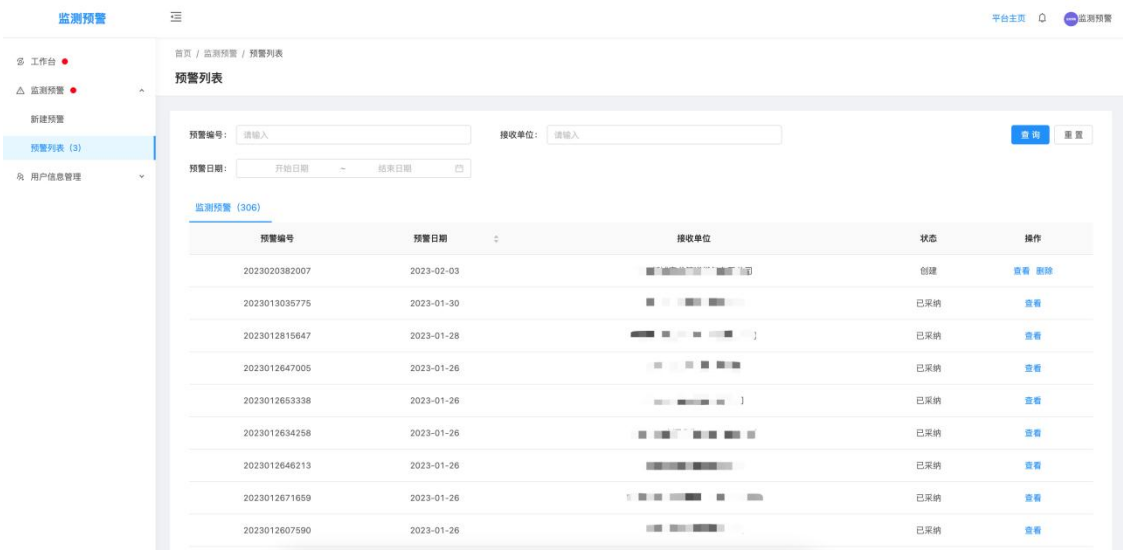

# 预警信息为创建状态时,可删除该信息;

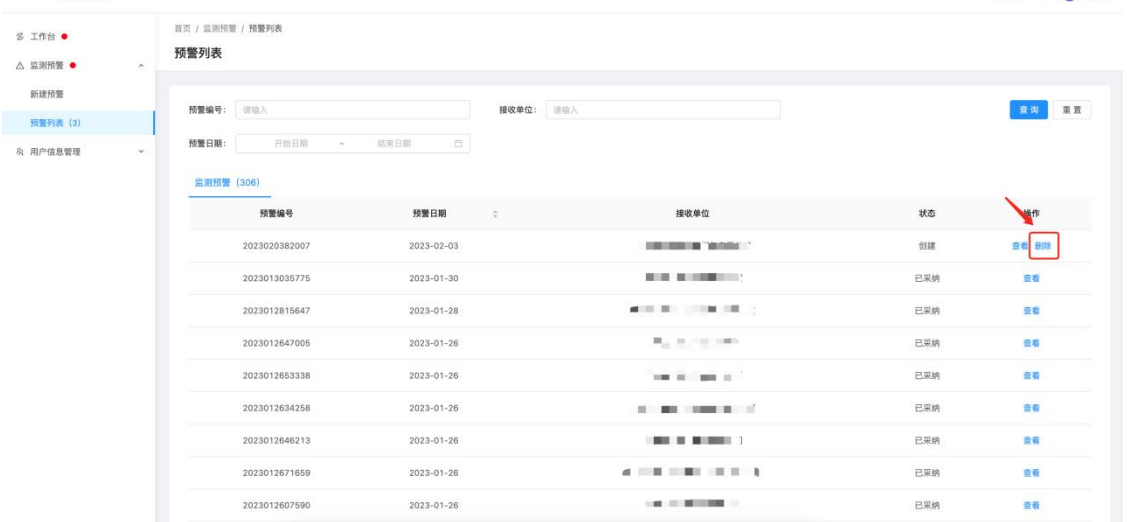

平台主页 Q 图监测预警

3.用户信息管理

监测预警 三

信息通报包含修改密码一个二级菜单;

3.1 修改密码

该模块用于修改当前登录账号的登录密码;

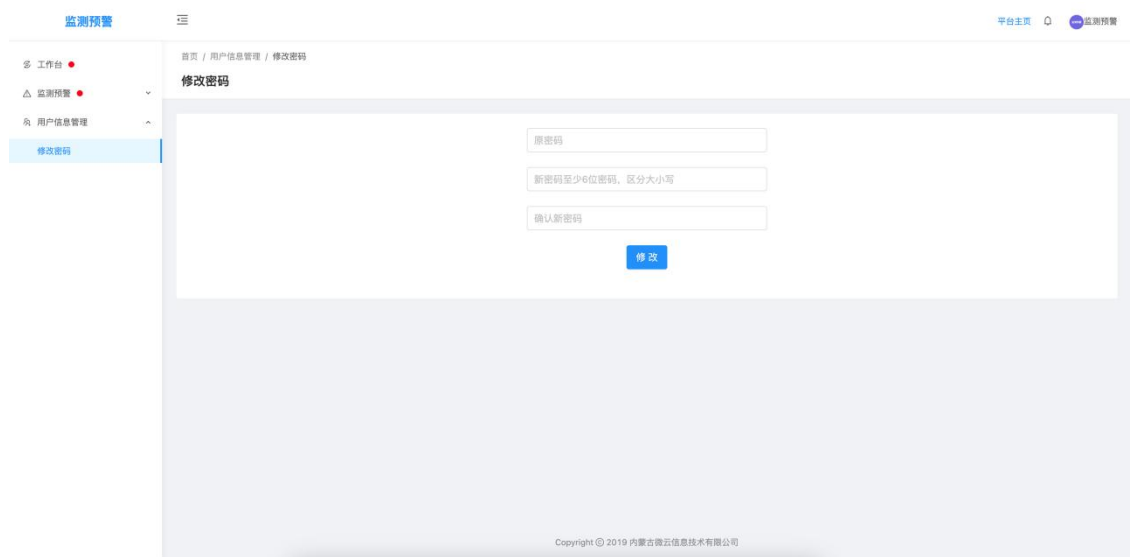